CENTRO DE FORMAÇÃO DA BATALHA

Acção de formação: *Geocaching* e actividades com recurso ao *GPS*

# Actividades com *smartphones*

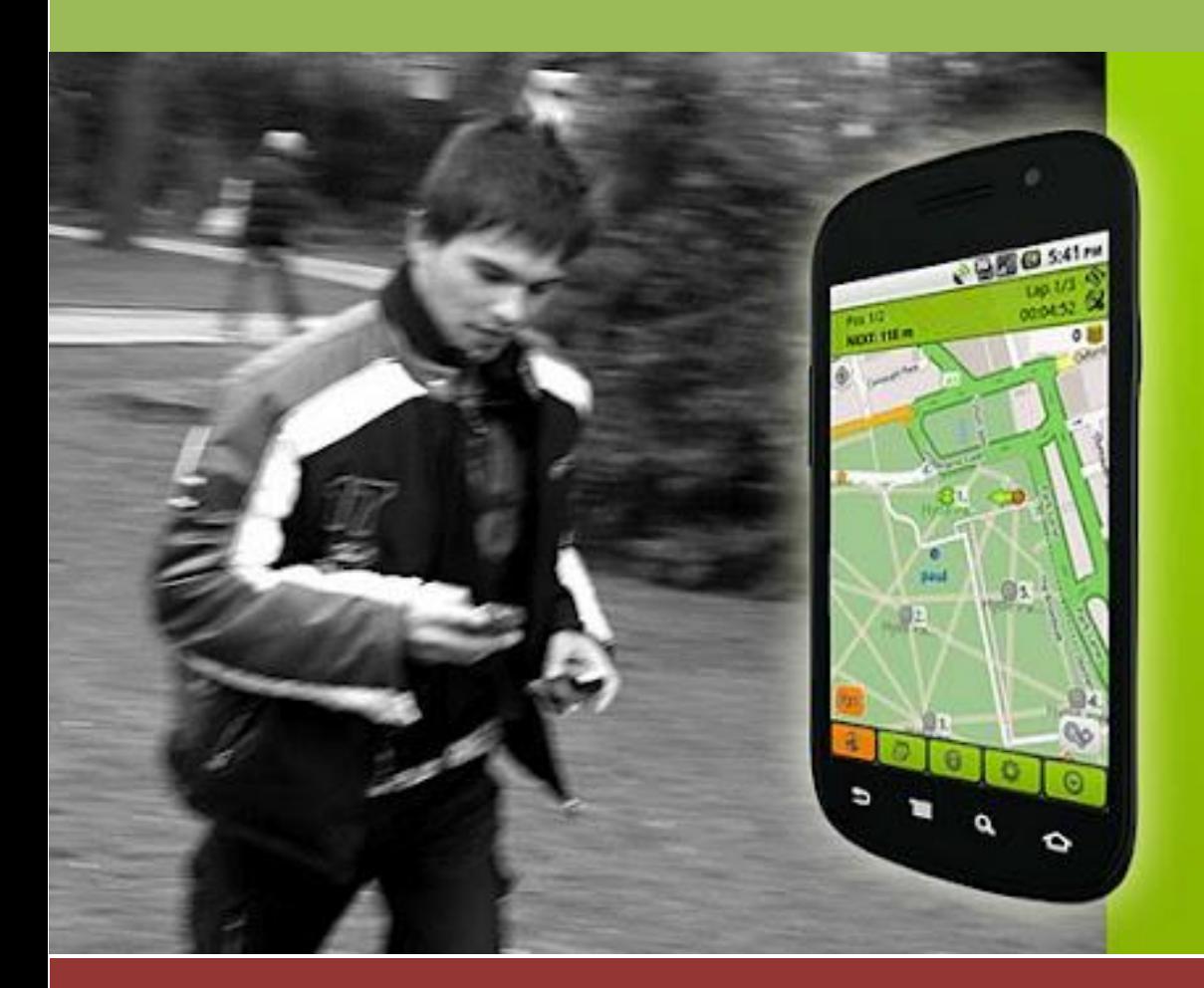

Cristiano Ribeiro Beatriz Fontes

i

Leiria, abril de 2013

## **ÍNDICE**

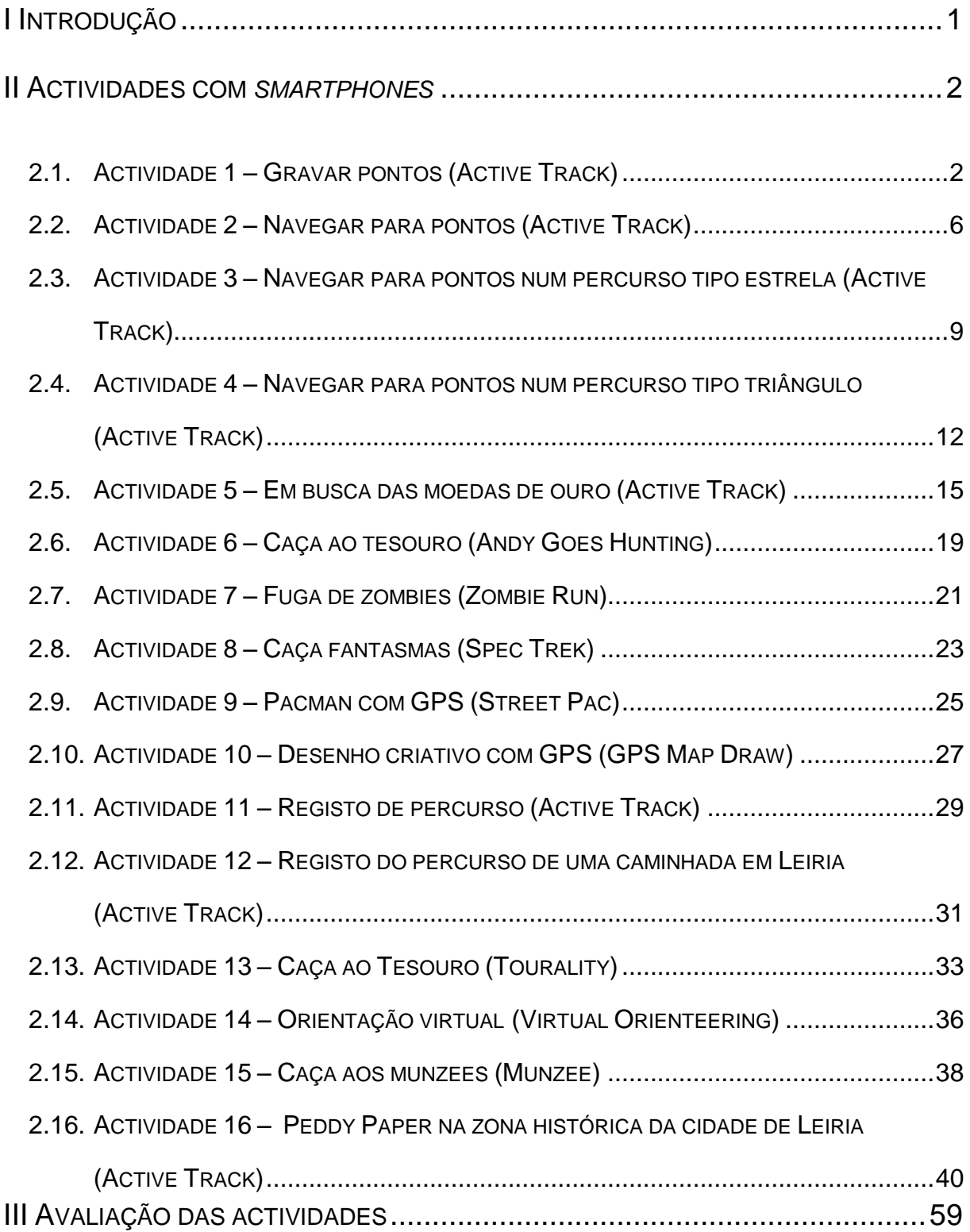

## <span id="page-2-0"></span>**I INTRODUÇÃO**

Este trabalho consiste no planeamento de um conjunto e actividades para a aprendizagem das competências básicas para a utilização de um *smartphone*, de forma autónoma, por parte dos alunos da Escola Secundária de Francisco Rodrigues Lobo.

No planeamento de cada uma das actividades práticas que de seguida se apresentam é referido o objectivo da actividade, o local onde a mesma decorrerá, o material necessário ao seu desenvolvimento, a descrição da actividade assim como a forma de organização e instruções a fornecer aos alunos.

A última actividade apresentada será a mais "complexa", que finalizará o conjunto das actividades planeadas. Esta será realizada na zona histórica da cidade de Leiria, sendo uma actividade que além de apelar às competências abordadas nas actividades anteriores, relativas aos *smartphones*, também requer a utilização de competências relacionadas com a orientação.

Esta actividade terá também uma componente interdisciplinar dado que os alunos, nos locais onde estão marcados os pontos, terão que responder a questões relacionadas com os conteúdos das disciplinas que fazem parte do seu currículo e questões histórico-culturais relativas à cidade de Leiria.

## <span id="page-3-0"></span>**II ACTIVIDADES COM** *SMARTPHONES*

<span id="page-3-1"></span>**2.1. ACTIVIDADE 1 – GRAVAR PONTOS (***ACTIVE TRACK***)**

#### **Objectivo**

Introduzir a gravação de pontos.

#### **Local onde decorrerá a actividade**

Espaço exterior da escola.

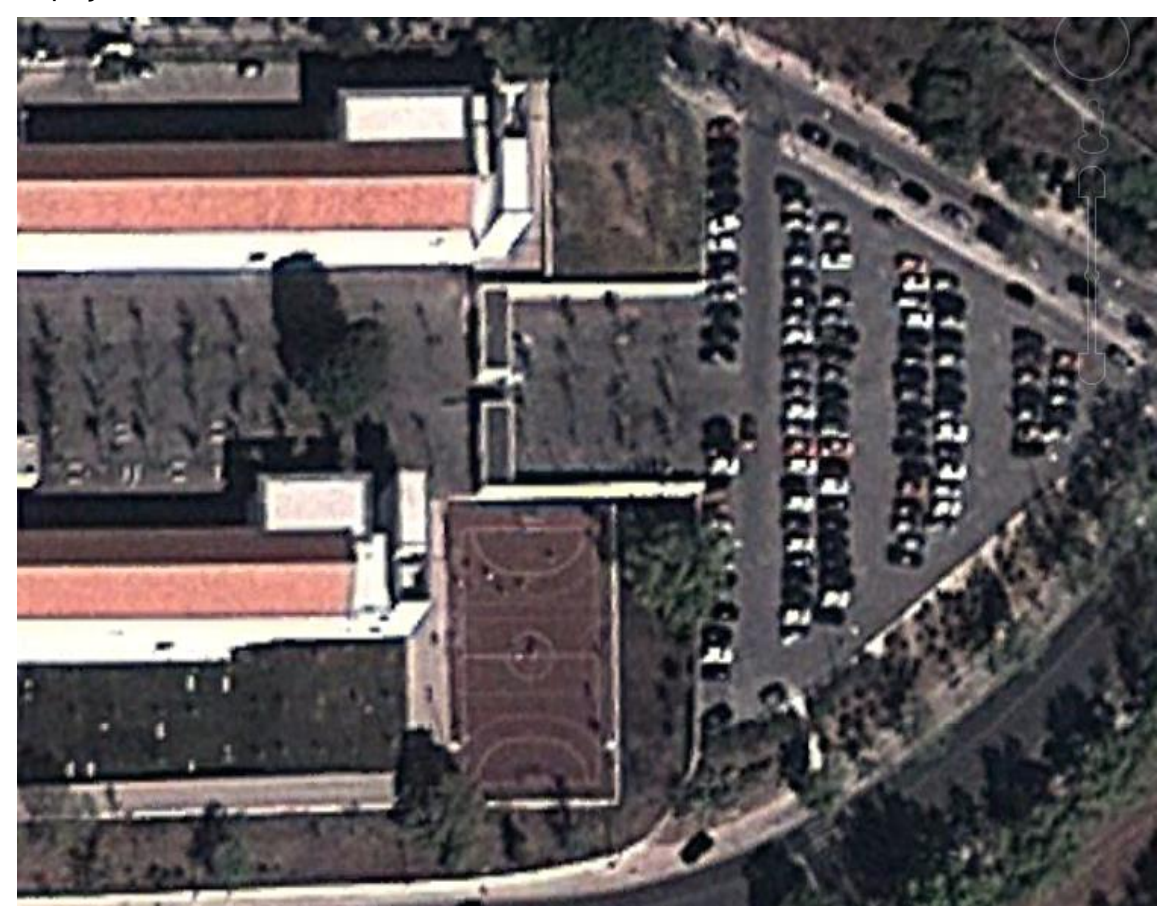

#### **Material**

8 *smartphones* com GPS e ligação de dados (1 para cada 3 alunos).

#### **Aplicação**

*Active Track.*

#### **Descrição da actividade / Organização / Instruções a fornecer aos alunos**

Com os alunos sentados, explicar de uma forma muito simples e resumida o que é um *smartphone* e como este funciona.

Depois é explicado o objectivo e o funcionamento da actividade e são distribuídos os *smartphones.*

Instruir os alunos para transportar o *smartphone* de forma a preservar a sua integridade e para obter uma maior precisão do *GPS*.

Inicialmente será explicado aos alunos, de uma forma breve, as funções, das teclas, menus e ecrãs que podem ser visualizados no *smartphone* e que são necessários para a realização das actividades:

- ligar o *smartphone* –premir o botão Ligar/desligar (situado na parte lateral esquerda do a1);
- desligar o *smartphone* –premir e manter premido o botão Ligar/desligar do a1 (situado na parte lateral esquerda) para abrir o menu de opções – Desligar;
- bloquear o *smartphone* premir o botão Ligar/desligar do a1 (situado na parte lateral esquerda), de uma forma breve;
- desbloquear o *smartphone* premir o tecla Menu ou *Home/Back* do a1e depois pressionar o cadeado, apresentado no ecrã bloqueado, e faze-lo deslizar para a direita;
- aumentar o brilho do ecrã pressionar o símbolo do brilho (o mais à direita na parte superior do ecrã base do *smartphone*) ou pressionar Definições – Som e visualização – na secção Definições do visor pressionar Brilho – ajustar o brilho para o máximo deslocando o cursor para a direita e pressionar OK – depois premir duas vezes a tecla *Home/Back* do a1;
- ligar/desligar o *GPS* pressionar uma vez o símbolo do *GPS* (o do meio na parte superior do ecrã base *smartphone*) ou pressionar Definições – Localização e segurança – marcar Utilizar satélites *GPS* – depois premir duas vezes a tecla *Home/Back* do a1. Finalmente terá que se aguardar que o *smartphone* adquira sinal de *GPS*, isto é, que o símbolo da parabólica deixe de piscar;
- ligar as comunicações/ligações de dados premir e manter premido botão Ligar/desligar do a1 (situado na parte lateral esquerda) – Modo de avião (O modo de voo está activado) – Introduzir o código PIN do SIM de 4 dígitos – pressionar OK.
- desligar as comunicações/ligações de dados (colocar no modo de avião) premir e manter premido botão Ligar/desligar do a1 (situado na parte lateral esquerda) – Modo de avião.

Seguidamente será explicado como aceder à aplicação *Active Track*, previamente instalada no *smartphone* e as primeiras informações e funções necessárias para realizar a actividade. Pressionar no ícone *Active Track*, que foi colocado pelo professor no ecrã principal do a1, pata iniciar a aplicação. Para sair da aplicação premir e manter premida a tecla *Home/Back* do a1;

Para verificar o número de satélites activos – premir a tecla Menu do a1 – Satélites. Poderão visualizar o estão GPS (fixo/não fixo, quais são os satélites que o *smartphone* está a usar para obter os dados, número satélites no céu e o número de satélites fixos Será informado que quando se tiver adquirido pelo menos 4 satélites fixos, teremos as coordenadas da nossa posição.

Para gravar pontos e posteriormente poder abri-los no *smartphone* sem necessitar de ligação a um computador dever-se-á – premir a tecla Menu do a1 – Mais – Gravar localmente – Criar – atribuir um nome ao percurso e pressionar OK. Depois pressionar marcar ponto (poderá atribuir um nome ao ponto ou deixar o nome ponto 1, que é dado por defeito) – pressionar Terminar, para que o ponto fique marcado.

Posteriormente os alunos irão ver o ponto marcado no ecrã Principal da aplicação *Active Track*. Para tal terão que premir a tecla Menu do a1 – Mais – Gravar localmente – Abrir – seleccionar o percurso (pressionar abrir quando surge a mensagem de conformação no ecrã "irá carregar o percurso xxxxx" – premir a tecla *Home/Back* do a1.

No ecrã Principal da aplicação *Active Track* os alunos serão esclarecidos relativamente à informação que é apresentada e funcionalidades presentes, a saber:

- o mapa (apresentado quando este está carregado se tiver ligação de dados) e como fazer *zoom in/out* (tocar no ecrã para aparecer as lupas com os sinais (-) e (+) e depois dever-se á pressionar (-) para fazer *zoom out* e (+) para fazer *zoom in*;
- a posição actual (indicada pelo círculo azul claro);
- como centrar a posição actual no mapa/ecrã pressionar o círculo azul escuro (que está situado no canto inferior esquerdo do mapa/ecrã) – pressionar OK e deslocarse;
- ao pressionar no balão do ponto marcado, aparece a descrição do ponto (nome);
- a bússola situada no canto superior esquerdo do mapa; a posição actual (latitude e longitude);
- as informações constantes na parte superior do ecrã, por cima do mapa: o próximo ponto do percurso activo; a distância ao próximo ponto do percurso e a distância ao ponto mais próximo (DPMP);
- o botão de acesso rápido ao menu de tirar fotografias que está situado no canto inferior direito do mapa. Neste menu é possível tirar fotografias que serão

georreferenciadas (que, posteriormente, poderão ser vistas em balões no *GoogleEarth*) e escrever diretamente texto no *smartphone*. Esta função só será explicada e utilizada posteriormente, aquando da gravação de um percurso (com a função Iniciar/parar percurso, presente no menu Mais, criando um ficheiro *KMZ* que é gravado na raiz do cartão de memória e que posteriormente deverá ser copiado para o computador para poder ser visualizado no *GoogleEarth*, editá-lo usando o *KML Builder* ou extraindo deste o ficheiro *KML* que pode ser importado para o *Active Track PC* para criar um percurso activo.

Seguidamente será repetido, desde o início, o procedimento para marcação de um outro ponto (ponto 2) e visualizá-lo.

De seguida os grupos poderão deslocar-se dentro do espaço da cada (num raio de 50 metros) e cada um dos elementos dos grupos irá marcar pontos e visualizá-los.

As eventuais dúvidas que surgirão serão esclarecidas pelo professor ou por algum aluno que já tenha aprendido a manipular o *smartphone*.

#### <span id="page-7-0"></span>**2.2.ACTIVIDADE 2 – NAVEGAR PARA PONTOS (***ACTIVE TRACK***)**

#### **Objectivo**

Introduzir a navegação para pontos.

#### **Local onde decorrerá a actividade**

Espaço exterior da escola.

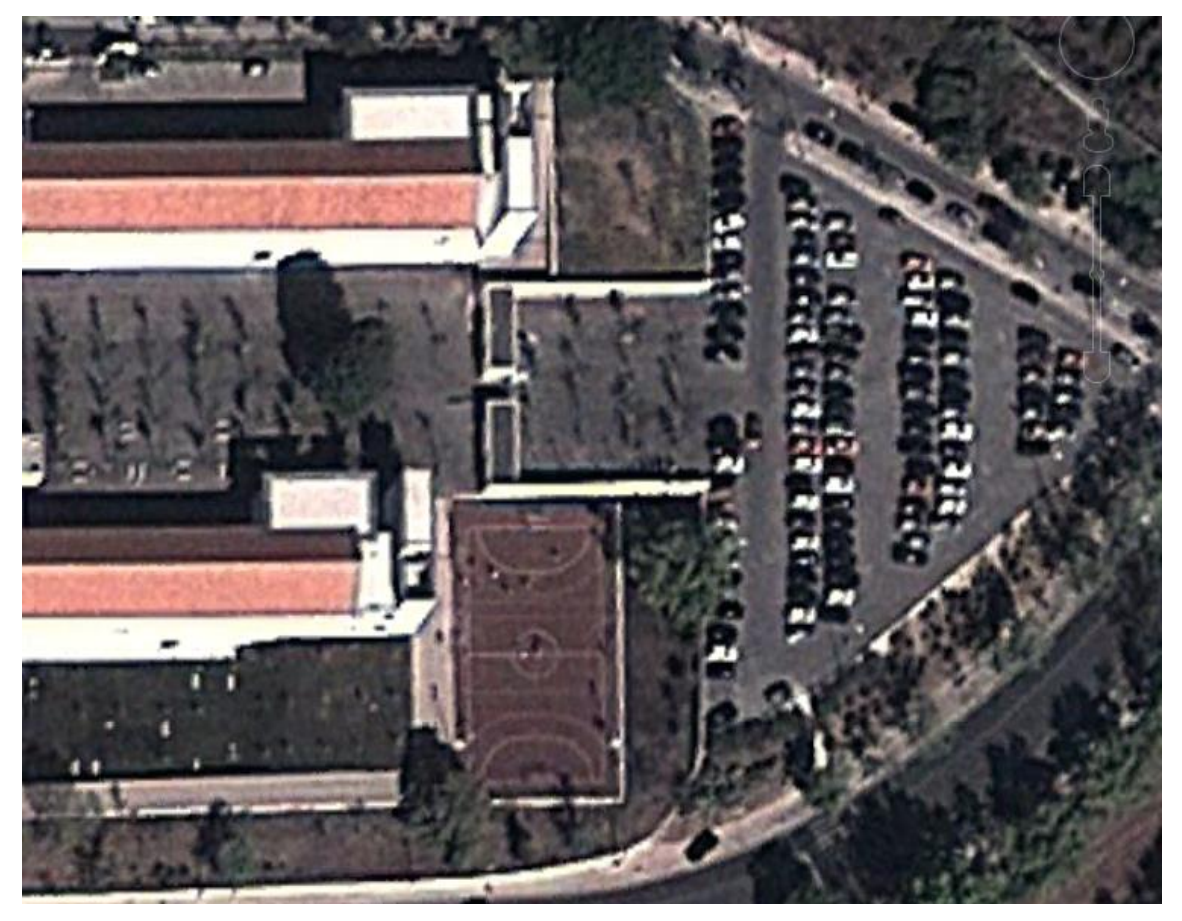

#### **Material**

8 *smartphones* com GPS e ligação de dados (1 para cada 3 alunos).

#### **Aplicação**

*Active Track.*

#### **Descrição da actividade / Organização / Instruções a fornecer aos alunos**

Com os alunos sentados é explicado o objectivo e o funcionamento da actividade.

Seguidamente são distribuídos os *smartphones* e é recordada a forma de transportar o *smartphone* de modo a preservar a sua integridade e para obter uma maior precisão do *GPS*.

Serão relembradas as funções já referidas na actividade anterior relativas ao *smartphone*: como o ligar/desligar, bloquear/desbloquear, aumentar o brilho do ecrã, como ligar/desligar o *GPS* e ligar/desligar a as comunicações/ligação de dados (colocar em modo de avião).

Será também recapitulada a informação dada na actividade anterior relativa às funcionalidades da aplicação *Active Track*: verificar o número de satélites activos; gravar pontos e abri-los no *smartphone* sem necessitar de ligação a um computador; o mapa; como fazer *zoom in/out;* a posição actual; como centrar a posição actual no mapa/ecrã; a descrição do ponto (nome); a bússola; o próximo ponto do percurso activo; a distância ao próximo ponto do percurso e a distância ao ponto mais próximo (DPMP).

De forma a fazer uma revisão dos conteúdos da actividade 1 (gravar pontos) será marcado um ponto.

Posteriormente os alunos irão ver o ponto marcado no ecrã Principal da aplicação *Active Track*.

De seguida todos os alunos e o professor deslocar-se-ão, afastando-se cerca de 100 metros do ponto marcado e poderão acompanhar esse deslocamento no mapa no ecrã Principal, podendo agora observar a distância ao ponto marcado, podendo agora navegar para o ponto marcado com recurso a este ecrã. Os alunos deverão ter o mapa constantemente orientado devendo, para tal, utilizar pontos de referência.

Também se poderá navegar para o ponto através do ecrã Bússola, para tal dever-se-á – premir a tecla Menu do a1 – Mais – Bússola. Neste ecrã podemos ter acesso às seguintes informações:

- a indicação da direcção do norte, dado pela bússola (na metade superior do ecrã);
- o nome do ponto (ao meio, à esquerda);
- a indicação correcta do sentido de deslocamento para se dirigir para o ponto, fazendo coincidir a linha vermelha com a zona verde do círculo (ao meio, à direita);
- a distância ao ponto (em baixo).

No menu ecrã Pontos, que pode ser acedido pressionando a tecla Menu do a1 podemos observar informação relativa aos pontos de um percurso activo.

 os pontos que ainda não foram visitados aparecem com a imagem do planeta terra e com uma lupa;

- os pontos que já foram visitados aparecem com um ícone de uma mão que representa o OK;
- nos pontos já visitados pode-se observar a ordem pela qual o ponto foi visitado e a hora de passagem nesse ponto;
- ao pressionar um ponto também sabemos a que distância estamos do mesmo.

As eventuais dúvidas que surgirão serão esclarecidas pelo professor ou por algum aluno que já tenha aprendido a manipular o *smartphone*.

<span id="page-10-0"></span>**2.3.ACTIVIDADE 3 – NAVEGAR PARA PONTOS NUM PERCURSO TIPO ESTRELA (***ACTIVE TRACK***)**

#### **Objectivo**

Assimilar a navegação para pontos.

#### **Local onde decorrerá a actividade**

Espaço exterior da escola.

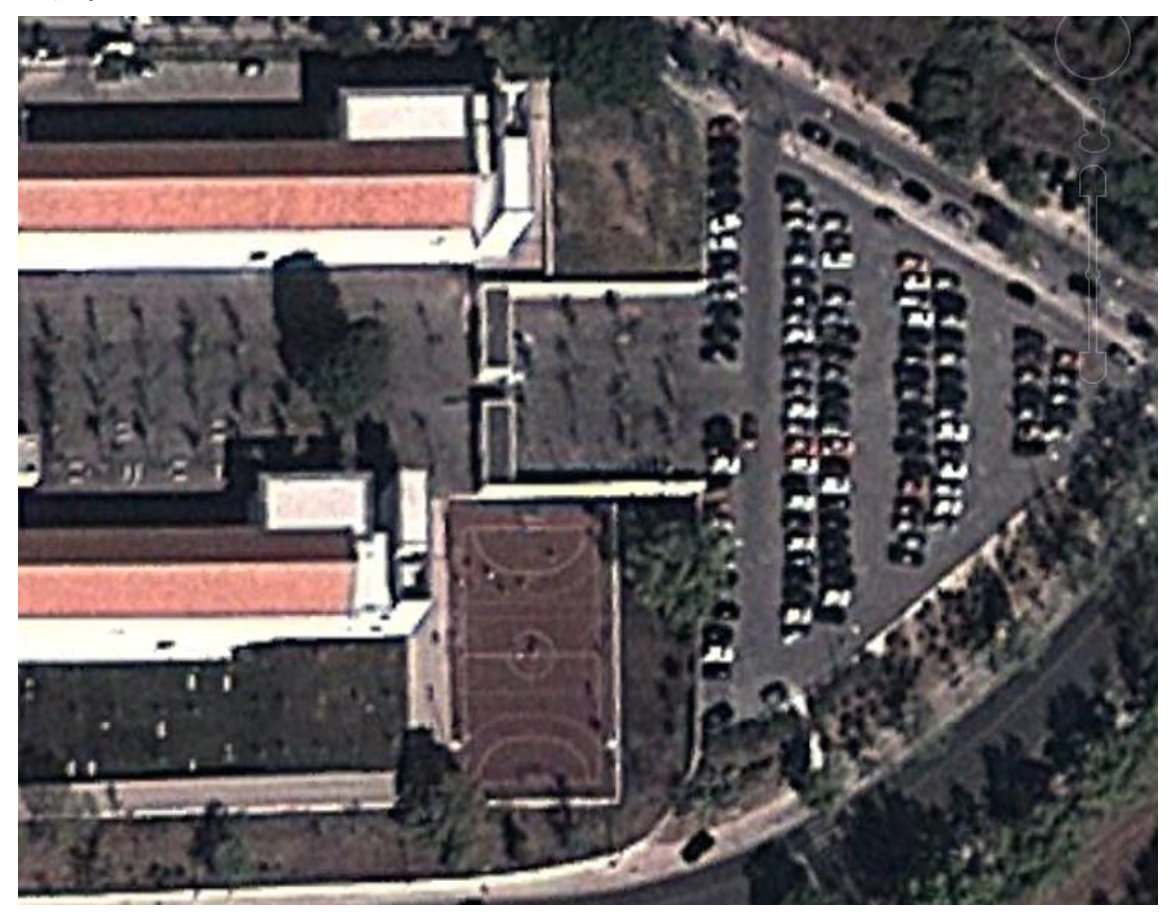

#### **Material**

8 *smartphones* com GPS e ligação de dados (1 para cada 3 alunos).

#### **Aplicação**

*Active Track.*

#### **Descrição da actividade / Organização / Instruções a fornecer aos alunos**

O professor previamente, com um *smartphone* e recorrendo à aplicação *Active Track*, criou um percurso no espaço exterior da escola (marcando 9 pontos – 8 pontos para procurar e um 9º ponto central que é o local de partida/controlo/chegada). Seguidamente o ficheiro *KMZ* guardado no cartão de memória foi copiado para o computador, extraindo deste o ficheiro *KML* e importado para o *software Active Track PC,* onde foi criado um percurso activo que, depois de finalizado, foi exportado para os 8 *smartphones*.

Com os alunos sentados é explicado o objectivo e o funcionamento da actividade.

Depois é informada a forma de carregar um percurso que foi criado num computador utilizando o *Active Track PC*, para tal dever-se-á – premir a tecla Menu do a1 – pressionar Carregar percurso (que nos mostra os percursos activos que estão guardados no cartão do *smartphone*) – pressionar no percurso para o activar no programa.

Seguidamente serão relembradas as informações fornecidas nas actividades anteriores, que podem ser acedidas nos ecrãs Principal, Bússola e Pontos aquando da navegação para os pontos.

Cada grupo, com a utilização do *smartphone*, irá ter que encontrar os 8 pontos que estão dispersos pela escola, tendo que seguir a ordem/sequência para percorrerem os diversos pontos (entre cada ponto terão sempre que passar pelo ponto central – percurso em forma de estrela). Os alunos deverão ter o mapa constantemente orientado devendo, para tal, utilizar pontos de referência.

O grupo 1 começará pelo ponto 1 e terá que cumprir a sequência: 1-9-2-9-3-9-4-9-5-9-6-9-7- 9-8-9.

O grupo 2 começará pelo ponto 2 e terá que cumprir a sequência: 2-9-3-9-4-9-5-9-6-9-7-9-8- 9-1-9.

O grupo 3 começará pelo ponto 3 e terá que cumprir a sequência: 3-9-4-9-5-9-6-9-7-9-8-9-1- 9-2-9.

O grupo 4 começará pelo ponto 4 e terá que cumprir a sequência: 4-9-5-9-6-9-7-9-8-9-1-9-2- 9-3-9.

O grupo 5 começará pelo ponto 5 e terá que cumprir a sequência: 5-9-6-9-7-9-8-9-1-9-2-9-3- 9-4-9.

O grupo 6 começará pelo ponto 6 e terá que cumprir a sequência: 6-9-7-9-8-9-1-9-2-9-3-9-4- 9-5-9.

O grupo 7 começará pelo ponto 7 e terá que cumprir a sequência: 7-9-8-9-1-9-2-9-3-9-4-9-5- 9-6-9.

O grupo 8 começará pelo ponto 8 e terá que cumprir a sequência: 8-9-1-9-2-9-3-9-4-9-5-9-6- 9-7-9.

Aquando da sua passagem pelo ponto central, os alunos deverão mostrar *smartphone* ao professor para que este controle (acedendo ao menu Pontos) se os alunos estão a seguir a sequência dos pontos que foi definida para o seu percurso. Desta forma o professor também poderá esclarecer alguma dúvida que possa surgir.

A actividade termina quando os alunos tiverem concluído o percurso que foi definido para o seu grupo, entregando o *smartphone* ao professor.

Durante o decorrer da actividade e no final da mesma o professor esclarecerá alguma dúvida que possa surgir.

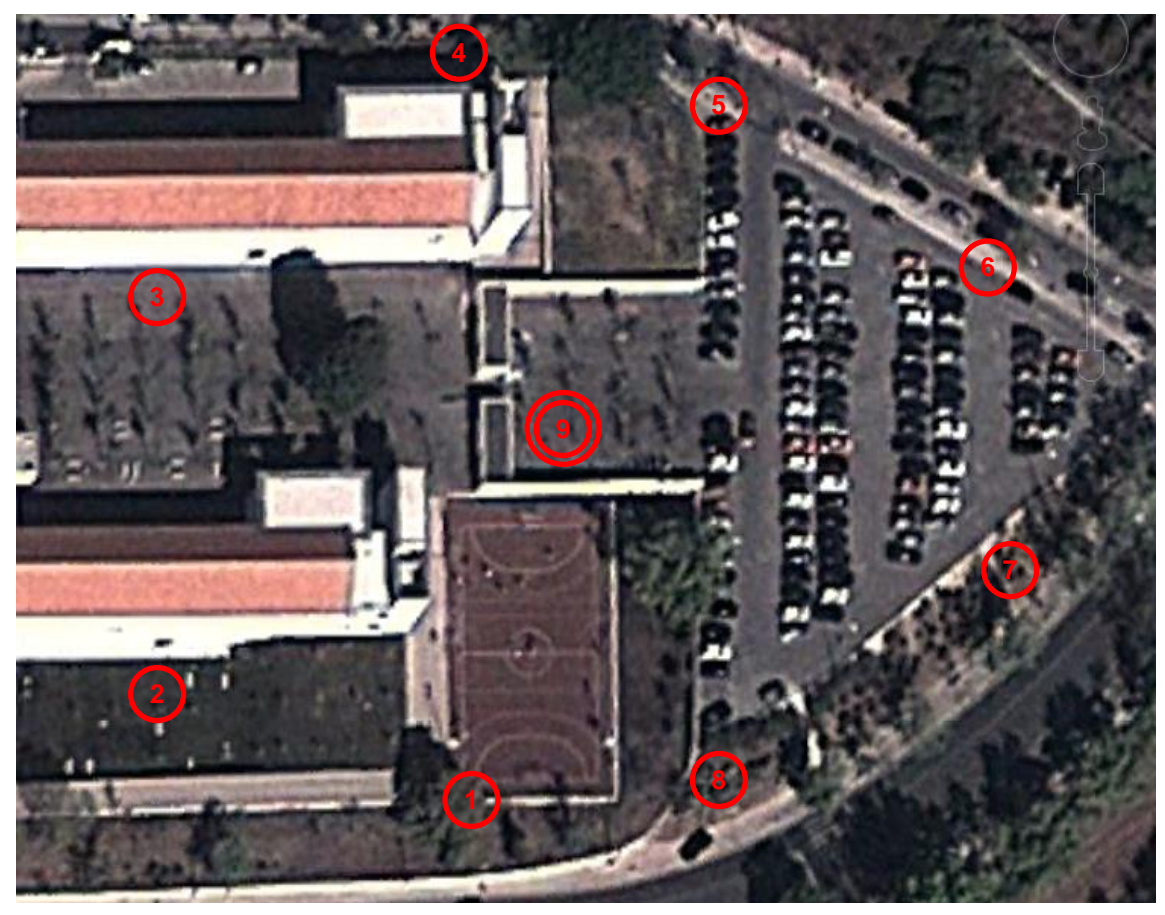

**Disposição dos pontos pelo espaço onde decorrerá a actividade**

Legenda:

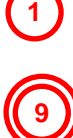

Ponto (a encontrar pelos alunos)

Ponto central: Ponto de partida/controlo e chegada

<span id="page-13-0"></span>**2.4.ACTIVIDADE 4 – NAVEGAR PARA PONTOS NUM PERCURSO TIPO TRIÂNGULO (***ACTIVE TRACK***)**

#### **Objectivo**

Assimilar a navegação para pontos.

#### **Local onde decorrerá a actividade**

Espaço exterior da escola.

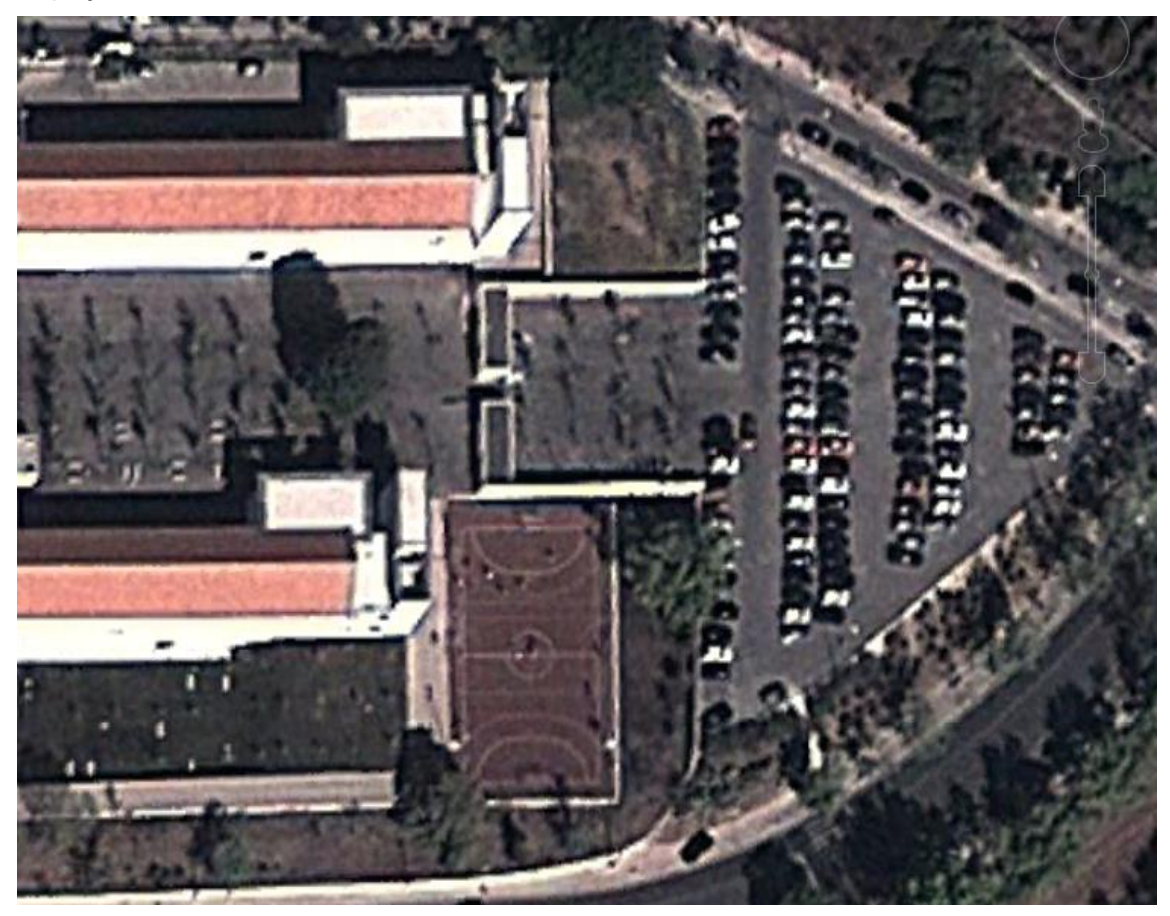

#### **Material**

8 *smartphones* com GPS e ligação de dados (1 para cada 3 alunos).

#### **Aplicação**

*Active Track.*

#### **Descrição da actividade / Organização / Instruções a fornecer aos alunos**

O professor previamente, com um *smartphone* e recorrendo à aplicação *Active Track*, criou um percurso no espaço exterior da escola (marcando 9 pontos – 8 pontos para procurar e um 9º ponto central que é o local de partida/controlo/chegada). Seguidamente o ficheiro *KMZ* guardado no cartão de memória foi copiado para o computador, extraindo deste o ficheiro *KML* e importado para o *software Active Track PC,* onde foi criado um percurso activo que, depois de finalizado, foi exportado para os 8 *smartphones*.

Com os alunos sentados é explicado o objectivo e o funcionamento da actividade.

Depois, a cada grupo, é distribuído um *smartphone* e é relembrada a forma de carregar um percurso que foi criado num computador utilizando o *Active Track PC*.

Seguidamente serão relembradas as informações fornecidas nas actividades anteriores, que podem ser acedidas nos ecrãs Principal, Bússola e Pontos aquando da navegação para os pontos.

Cada grupo, irá ter que encontrar 2 dos 8 pontos que estão dispersos pela escola e regressar ao ponto central (ponto 9), tendo que seguir a rota definida para navegação (percurso em forma de triângulo). Os alunos deverão ter o mapa constantemente orientado devendo, para tal, utilizar pontos de referência.

O grupo 1 terá que realizar a seguinte rota: 1-2-9.

O grupo 2 terá que realizar a seguinte rota: 3-4-9.

O grupo 3 terá que realizar a seguinte rota: 5-6-9.

O grupo 4 terá que realizar a seguinte rota: 7-8-9.

O grupo 5 terá que realizar a seguinte rota: 2-1-9.

O grupo 6 terá que realizar a seguinte rota: 4-3-9.

O grupo 7 terá que realizar a seguinte rota: 6-5-9.

O grupo 8 terá que realizar a seguinte rota: 8-7-9.

A actividade termina quando os alunos tiverem concluído o percurso que foi definido para o seu grupo, entregando o *smartphone* ao professor, que irá averiguar (acedendo ao menu Pontos) se os alunos seguiram a sequência dos pontos que foi definida para o seu percurso. Se os alunos, inadvertidamente, ao passarem perto de ponto marcado que não estava definido para o seu percurso o activarem/visitarem será explicado que tal se deve à margem/grau de erro do sinal de *GPS*.

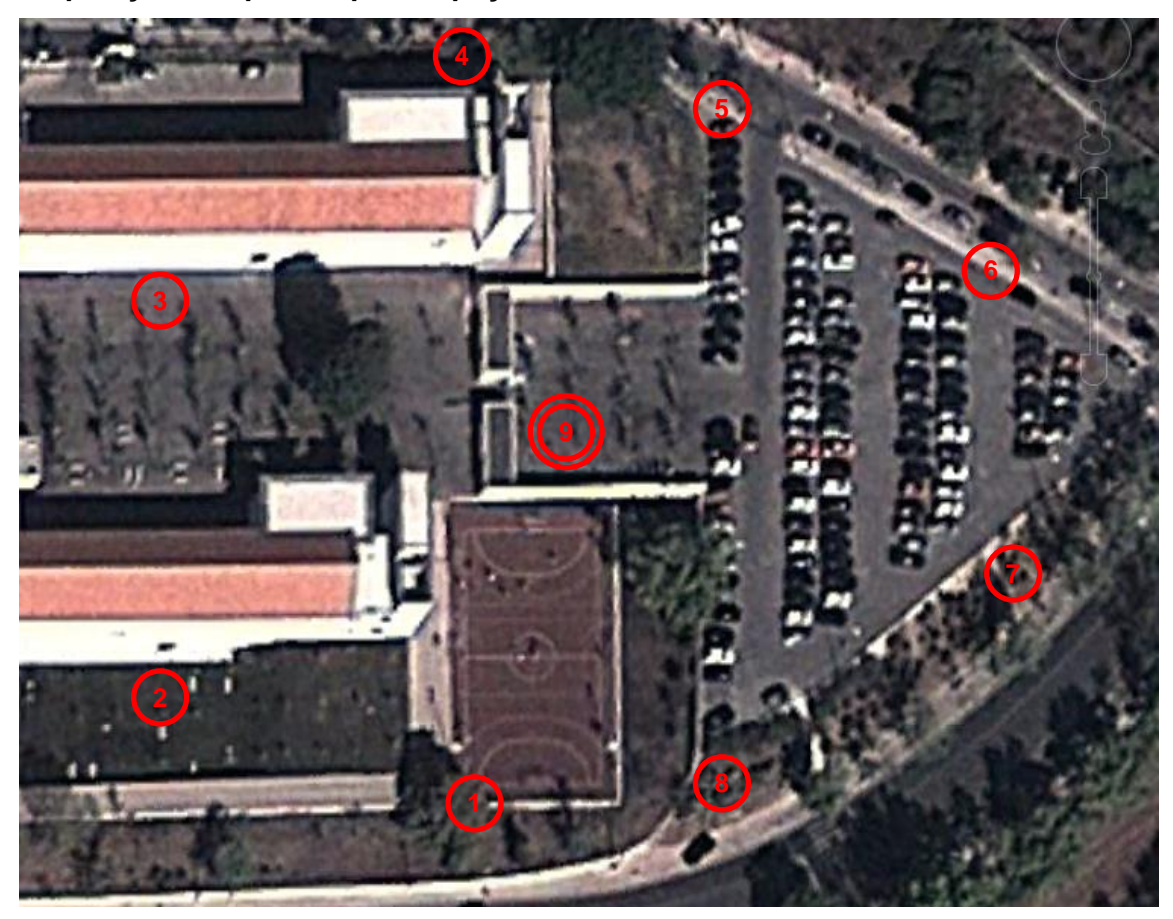

#### **Disposição dos pontos pelo espaço onde decorrerá a actividade**

Legenda:

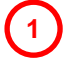

**9**

Ponto (a encontrar pelos alunos)

Ponto central: Ponto de partida/controlo e chegada

#### <span id="page-16-0"></span>**2.5.ACTIVIDADE 5 – EM BUSCA DAS MOEDAS DE OURO (***ACTIVE TRACK***)**

#### **Objectivo**

Dominar a navegação para pontos.

#### **Local onde decorrerá a actividade**

Espaço exterior da escola.

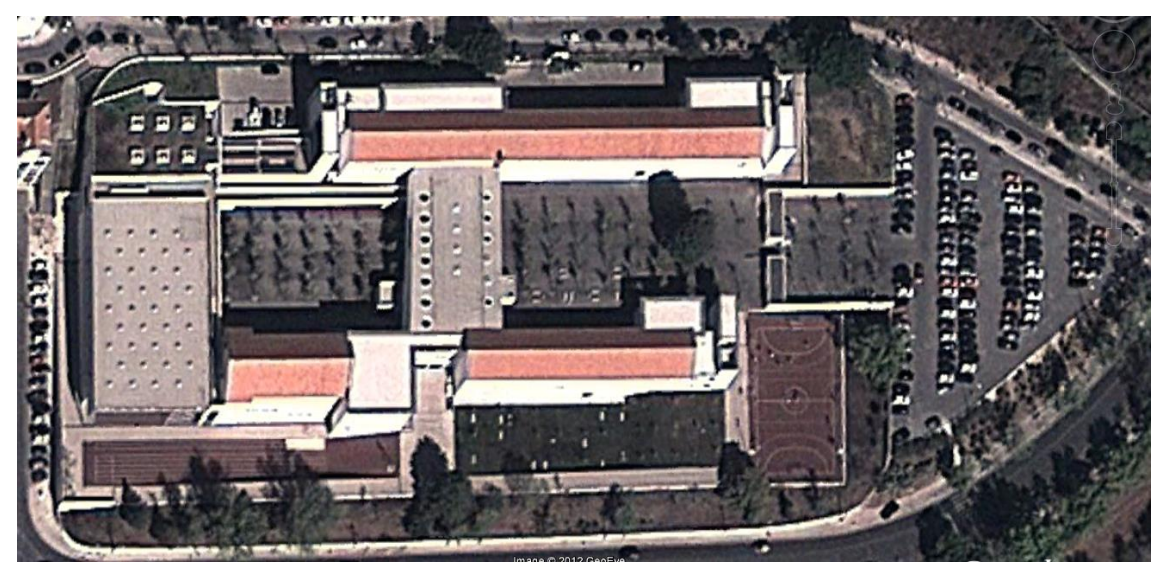

#### **Material**

8 *smartphones* com GPS e ligação de dados (1 para cada 3 alunos).

#### **Aplicação**

*Active Track.*

#### **Descrição da actividade / Organização / Instruções a fornecer aos alunos / Pontuação**

O professor previamente, com um *smartphone* e recorrendo à aplicação *Active Track*, criou um percurso no espaço exterior da escola (marcando 12 pontos – um 1º ponto de partida, 10 pontos para procurar, e um 12º ponto que é o local de chegada). Seguidamente o ficheiro *KMZ* guardado no cartão de memória foi copiado para o computador, extraindo deste o ficheiro *KML* e importado para o *software Active Track PC,* onde foi criado um percurso activo que, depois de finalizado, foi exportado para os 8 *smartphones*.

Com os alunos sentados é explicado o objectivo e o funcionamento da actividade.

A cada grupo é distribuído um *smartphone* e é relembrada a forma de carregar um percurso que foi criado num computador utilizando o *Active Track PC*.

Seguidamente serão relembradas as informações fornecidas nas actividades anteriores, que podem ser acedidas nos ecrãs Principal, Bússola e Pontos aquando da navegação para os pontos.

Na partida os grupos sairão com 3 minutos de diferença para o grupo que saiu anteriormente.

Em cada um dos pontos, que foram marcados no espaço exterior da escola, foi atribuída uma pontuação / "colocado um baú de moedas de ouro" (cada ponto equivale a uma moeda), sendo maior nos pontos mais afastados da partida/chegada. Cada grupo, com a utilização do *smartphone*, terá 20 minutos para tentar obter o maior número de moedas de ouro possível e deslocar-se para o ponto de chegada (ponto 12).

A actividade termina quando os alunos entregarem o *smartphone* ao professor, que irá registar o tempo de prova e verificar (acedendo ao menu Pontos) que pontos é que o grupo alcançou, contabilizando assim o número de moedas alcançado.

Os grupos podem escolher os pontos que pretendem encontrar (decidindo em função das moeda de ouro que podem obter e da distância que têm que percorrer para chegarem a cada um dos pontos), não sendo obrigatório que encontrem todos os pontos nem que sigam a ordem da sua numeração.

Se terminarem a actividade antes do tempo definido para a sua realização (20 minutos), será atribuída a cada grupo uma moeda de ouro, por cada minuto a menos. Por cada minuto a mais, para a concretização da actividade, serão subtraídas 5 moedas de ouro.

A classificação será definida em função do maior número de moedas de ouro conquistadas por cada grupo. Caso existam dois ou mais grupos empatados, na classificação final, serão utilizados os seguintes critérios de desempate: (i) obter o menor tempo para a concretização da actividade; (ii) encontrar o baú com mais moedas de ouro; (iii) encontrar o maior número de baús de moedas.

Os alunos deverão ter o mapa constantemente orientado devendo, para tal, utilizar pontos de referência.

Durante o decorrer da actividade e no final da mesma o professor esclarecerá alguma dúvida que possa surgir.

Se algum dos participantes revelar um comportamento anti-desportivo, o grupo do qual faz parte será desclassificado.

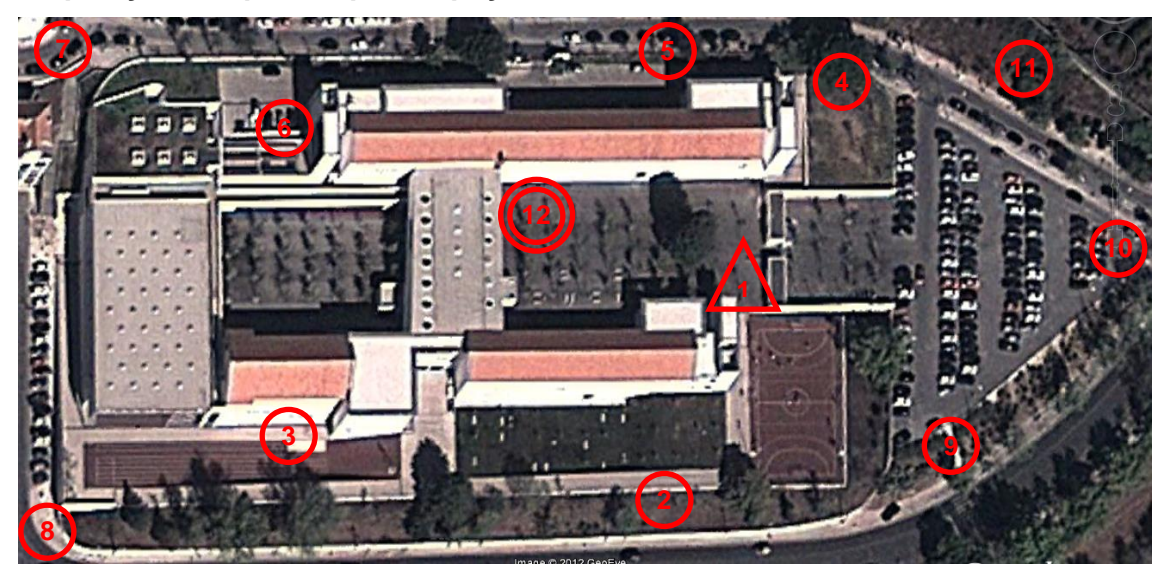

#### **Disposição dos pontos pelo espaço onde decorrerá a actividade**

Legenda:

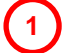

Ponto de partida

Ponto (a encontrar pelos alunos)

Ponto de chegada

## **FICHA DE REGISTO DA PONTUAÇÃO / CLASSIFICAÇÃO** Moedas/ Grupos | 1 | 2 | 3 | 4 | 5 | 6 | 7 | 8 | 9 | 10 | Tempo | Moedas | Classif.

#### **Documento de apoio para a realização da actividade**

#### **Capturas de ecrã da aplicação/actividade**

## **PARTIDA**

Em cada um dos pontos (pontos 2 a 11) Encontraste 3 moedas de ouro! existe um baú com moedas de ouro. Nos pontos mais afastados existem baús com mais moedas.

Tens 20 minutos para tentar obter o maior número de moedas de ouro possível e deslocar-se para o ponto de chegada (ponto  $12$ ).

Se terminarem a actividade antes do tempo definido para a sua realização (20 minutos), será atribuída a cada grupo uma moeda de ouro, por cada minuto a menos. Por cada minuto a mais, para a concretização da actividade, serão subtraídas 5 moedas de ouro.

A classificação será definida em função do maior número de moedas de ouro conquistadas por cada grupo.

## **PONTO 5**

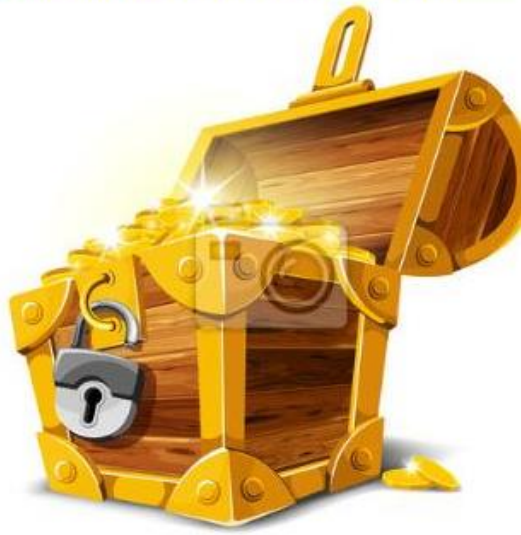

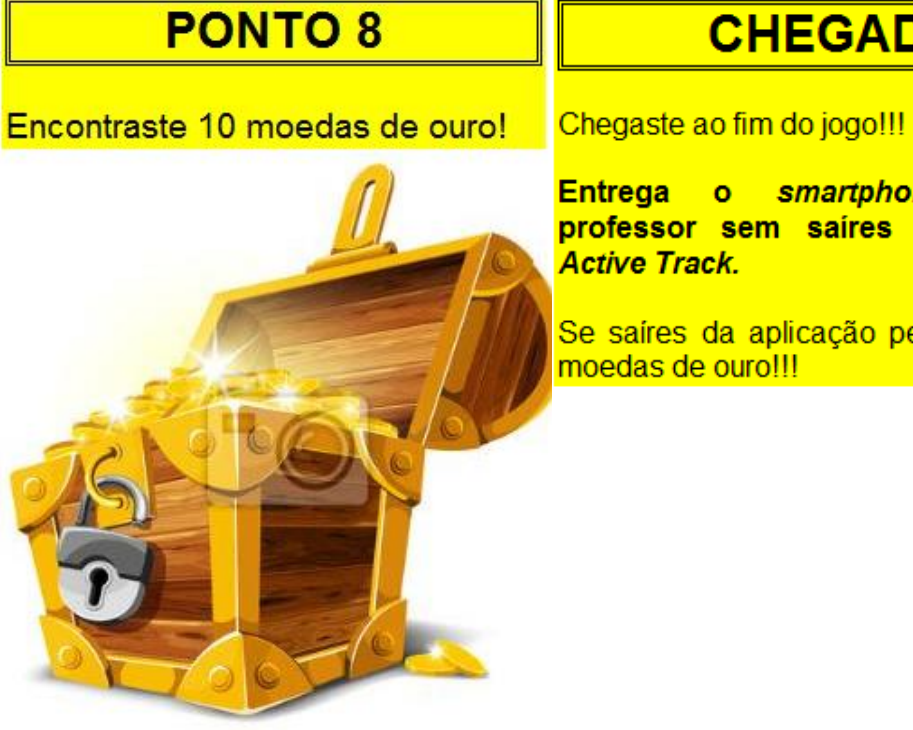

## **CHEGADA**

smartphone ao teu professor sem saíres da aplicação

Se saíres da aplicação perdes todas as

#### <span id="page-20-0"></span>**2.6.ACTIVIDADE 6 – CAÇA AO TESOURO (***ANDY GOES HUNTING***)**

#### **Objectivo**

Dominar a navegação para pontos – alcançar os locais onde estão baús com tesouros.

#### **Local onde decorrerá a actividade**

Espaço exterior da escola.

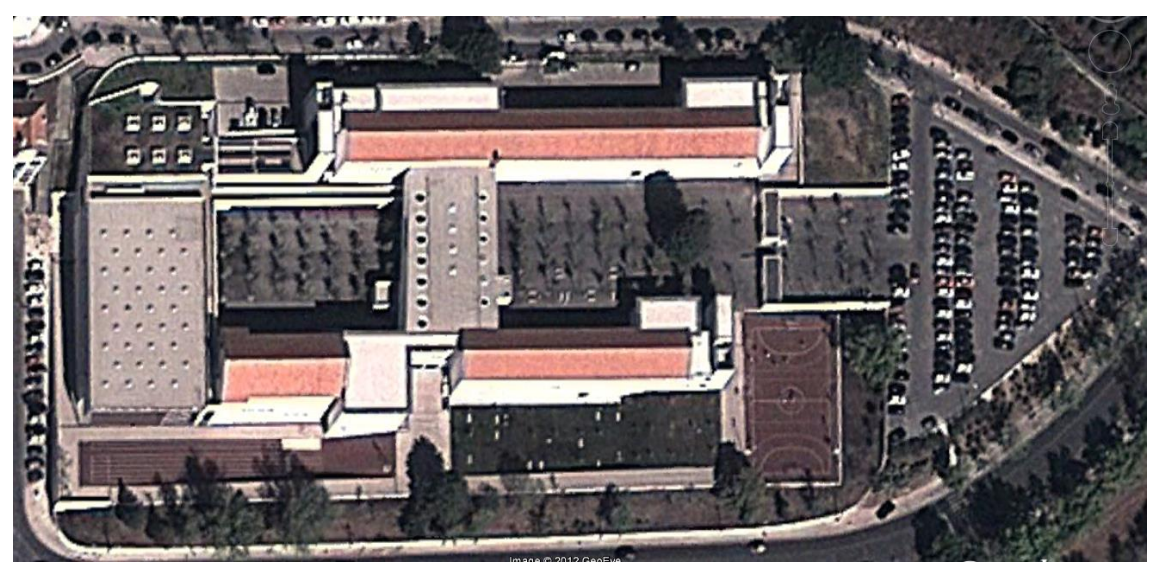

#### **Material**

8 *smartphones* com GPS e ligação de dados (1 para cada 3 alunos).

#### **Aplicação**

*Andy Goes Hunting.*

#### **Descrição da actividade / Organização / Instruções a fornecer aos alunos**

Com os alunos sentados é explicado o objectivo e o funcionamento da actividade.

A cada grupo é distribuído um *smartphone*, com a aplicação iniciada, tendo os alunos 10 minutos para a conclusão da mesma. Os alunos deverão ter o mapa constantemente orientado devendo, para tal, utilizar pontos de referência. No final devem entregar o *smartphone*, sem saírem da aplicação, para que o professor averigue se os alunos concluíram a actividade com sucesso.

#### **Capturas de ecrã da aplicação/actividade**

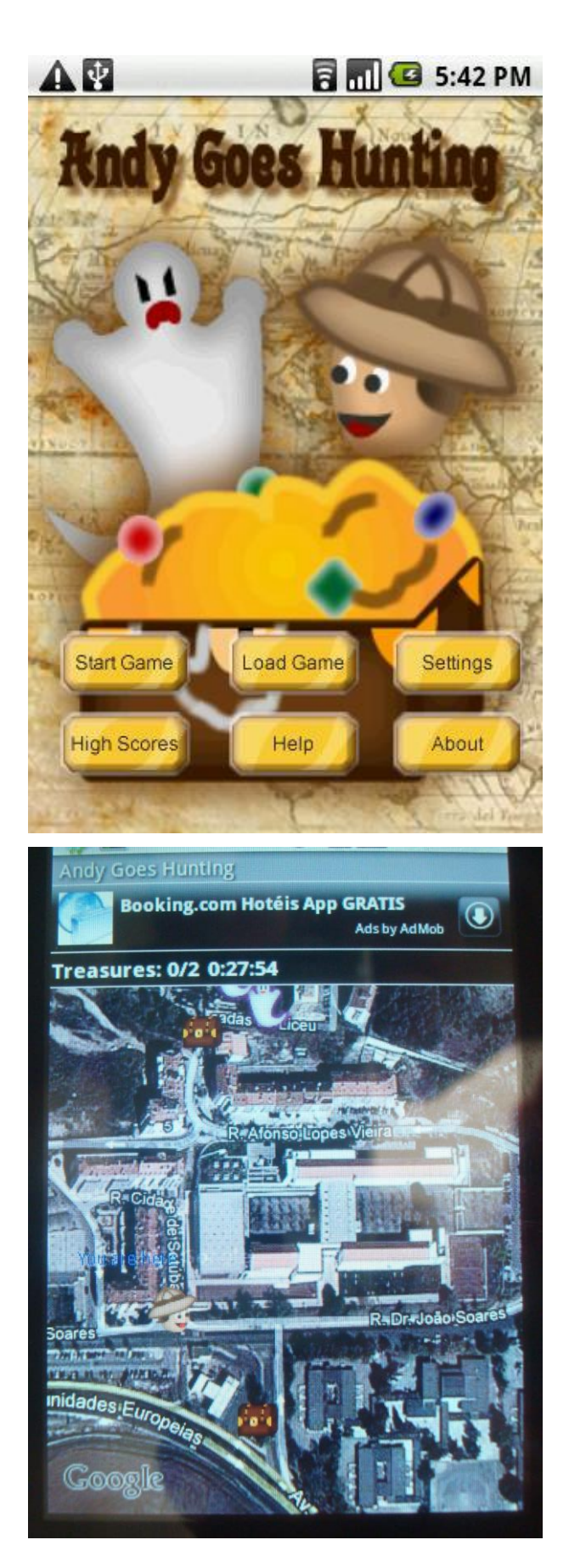

#### <span id="page-22-0"></span>**2.7.ACTIVIDADE 7 – FUGA DE ZOMBIES (***ZOMBIE RUN***)**

#### **Objectivo**

Dominar a navegação para pontos – alcançar o local seguro (assinalado por uma bandeira) evitando os *zombies*.

#### **Local onde decorrerá a actividade**

Porto Moniz (espaço entre a escola e a estrada nacional N1-IC2).

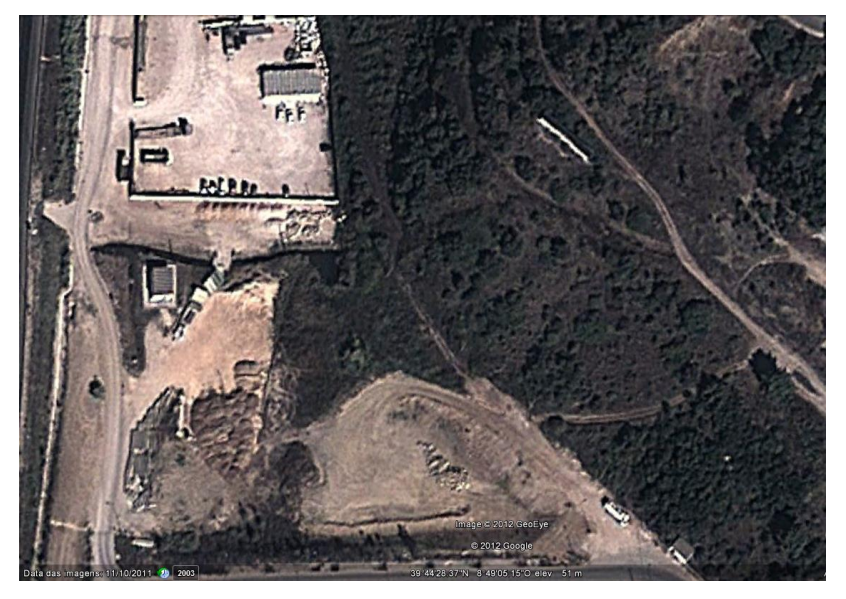

#### **Material**

8 *smartphones* com GPS e ligação de dados (1 para cada 3 alunos).

#### **Aplicação**

*Zombie Run.*

#### **Descrição da actividade / Organização / Instruções a fornecer aos alunos**

Com os alunos sentados é explicado o objectivo e o funcionamento da actividade.

A cada grupo é distribuído um *smartphone*, com a aplicação iniciada, tendo os alunos 15 minutos para a conclusão da mesma. Os alunos deverão ter o mapa constantemente orientado devendo, para tal, utilizar pontos de referência. No final devem entregar o *smartphone*, sem saírem da aplicação, para que o professor averigue se os alunos concluíram a actividade com sucesso.

#### **Capturas de ecrã da aplicação/actividade**

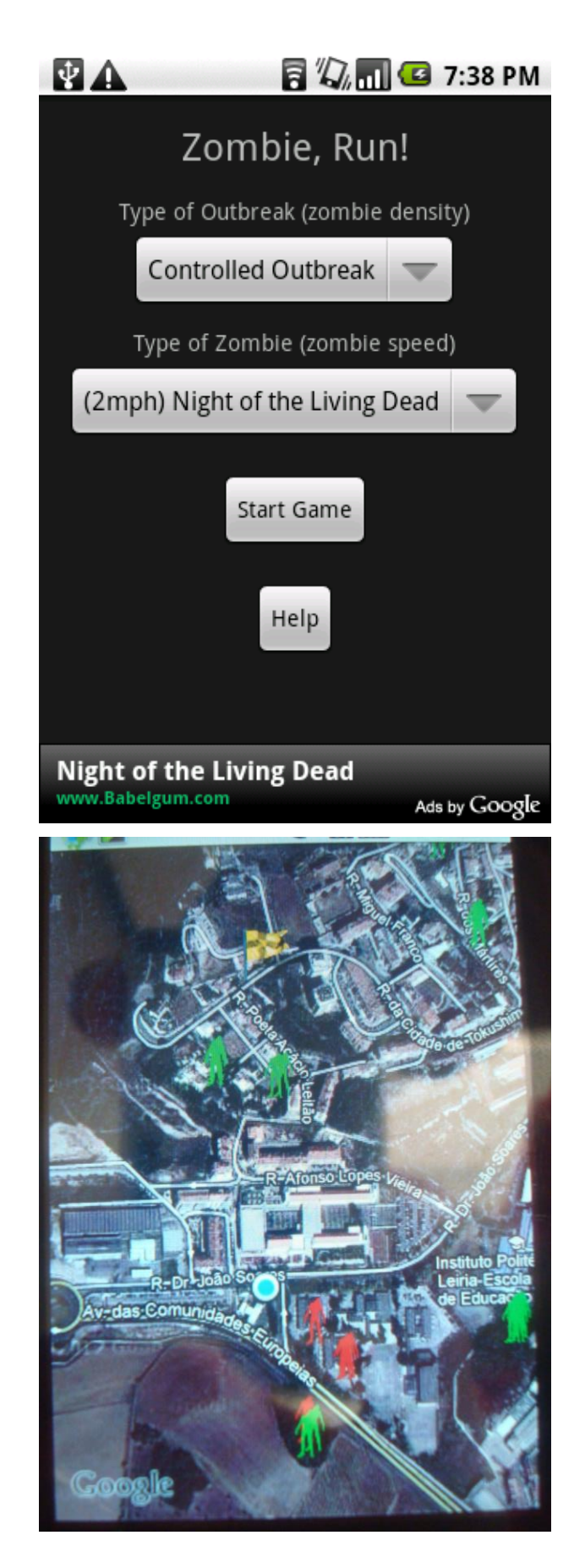

#### <span id="page-24-0"></span>**2.8.ACTIVIDADE 8 – CAÇA FANTASMAS (***SPEC TREK***)**

#### **Objectivo**

Dominar a navegação para pontos – alcançar os pontos, assinalados com um ponto de interrogação, com o *smartphone* na horizontal (é accionado o modo mapa) de forma a receber bónus ou capturar os fantasmas, com o *smartphone* na vertical (é accionado o modo captura para utilizar a câmara fotográfica).

#### **Local onde decorrerá a actividade**

Espaço entre a escola e o Bairro dos Capuchos.

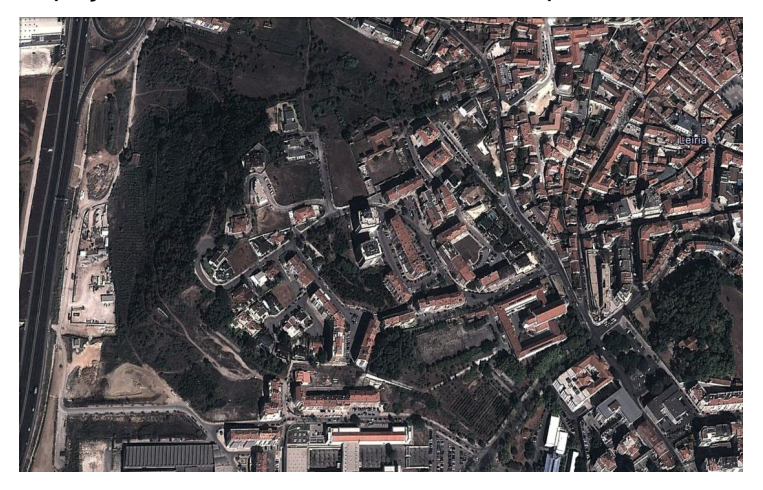

#### **Material**

8 *smartphones* com GPS e ligação de dados (1 para cada 3 alunos).

#### **Aplicação**

*SpecTrek.*

#### **Descrição da actividade / Organização / Instruções a fornecer aos alunos**

Com os alunos sentados é explicado o objectivo e o funcionamento da actividade.

A cada grupo é distribuído um *smartphone*, com a aplicação iniciada, tendo os alunos 15 minutos para a conclusão da mesma. Os alunos deverão ter o mapa constantemente orientado devendo, para tal, utilizar pontos de referência. No final devem entregar o *smartphone*, sem saírem da aplicação, para que o professor averigue se os alunos concluíram a actividade com sucesso.

#### **Capturas de ecrã da aplicação/actividade**

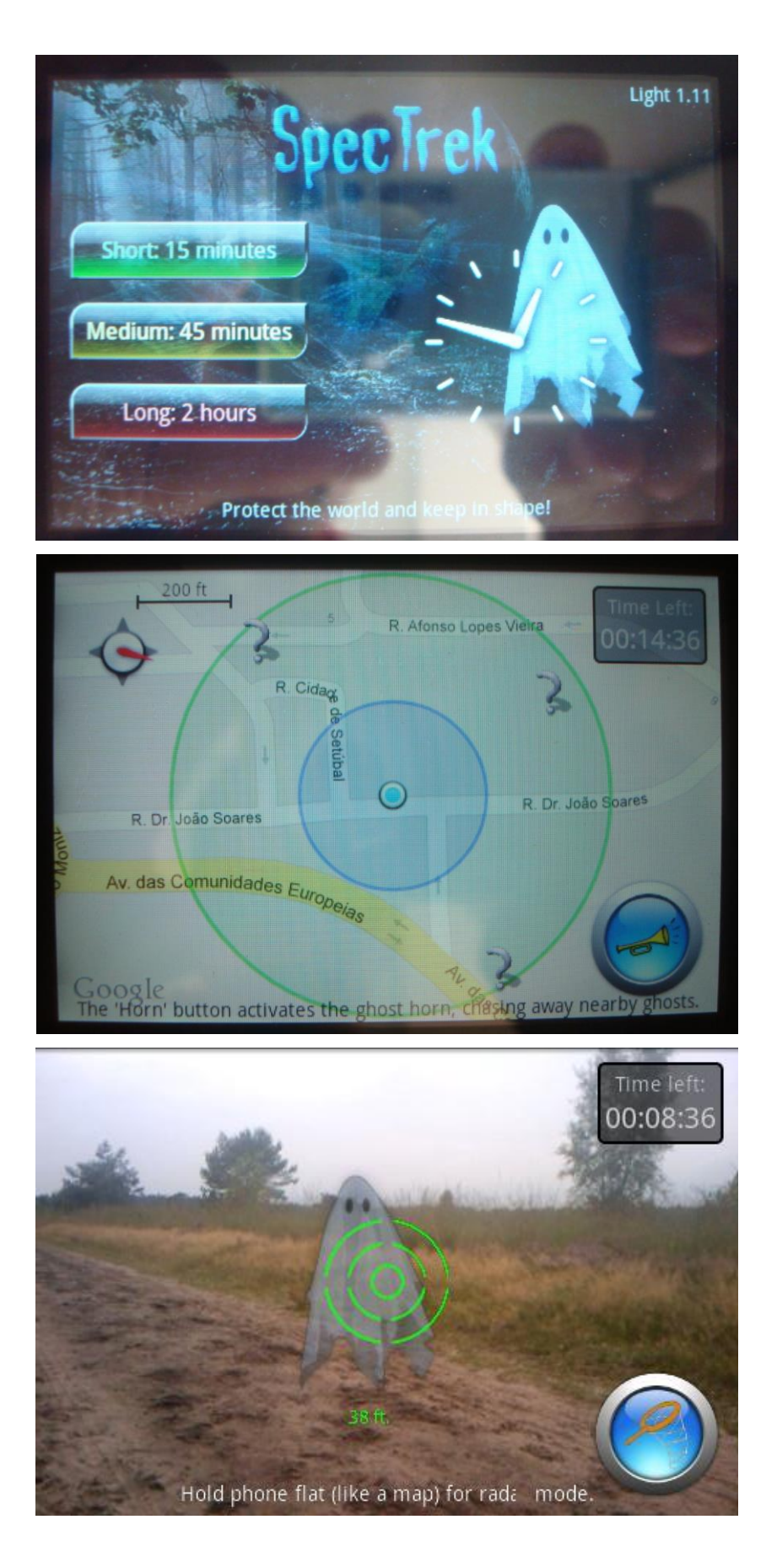

#### <span id="page-26-0"></span>**2.9.ACTIVIDADE 9 – PACMAN COM** *GPS* **(***STREET PAC***)**

#### **Objectivo**

Dominar a navegação para pontos – recolher os pontos evitando os fantasmas.

#### **Local onde decorrerá a actividade**

Espaço entre a escola e o Bairro dos Capuchos.

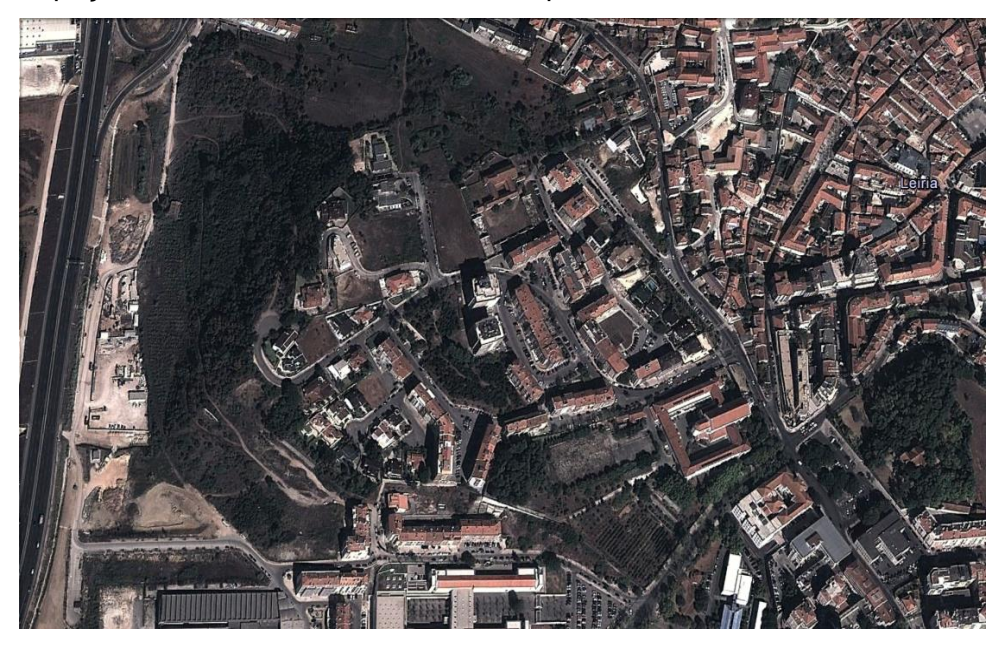

#### **Material**

8 *smartphones* com GPS e ligação de dados (1 para cada 3 alunos).

#### **Aplicação**

*Street Pac.*

#### **Descrição da actividade / Organização / Instruções a fornecer aos alunos**

Com os alunos sentados é explicado o objectivo e o funcionamento da actividade.

A cada grupo é distribuído um *smartphone*, com a aplicação iniciada, tendo os alunos 20 minutos para a conclusão da mesma. Os alunos deverão ter o mapa constantemente orientado devendo, para tal, utilizar pontos de referência. No final devem entregar o *smartphone*, sem saírem da aplicação, para que o professor averigue se os alunos concluíram a actividade com sucesso.

## **Capturas de ecrã da aplicação/actividade**

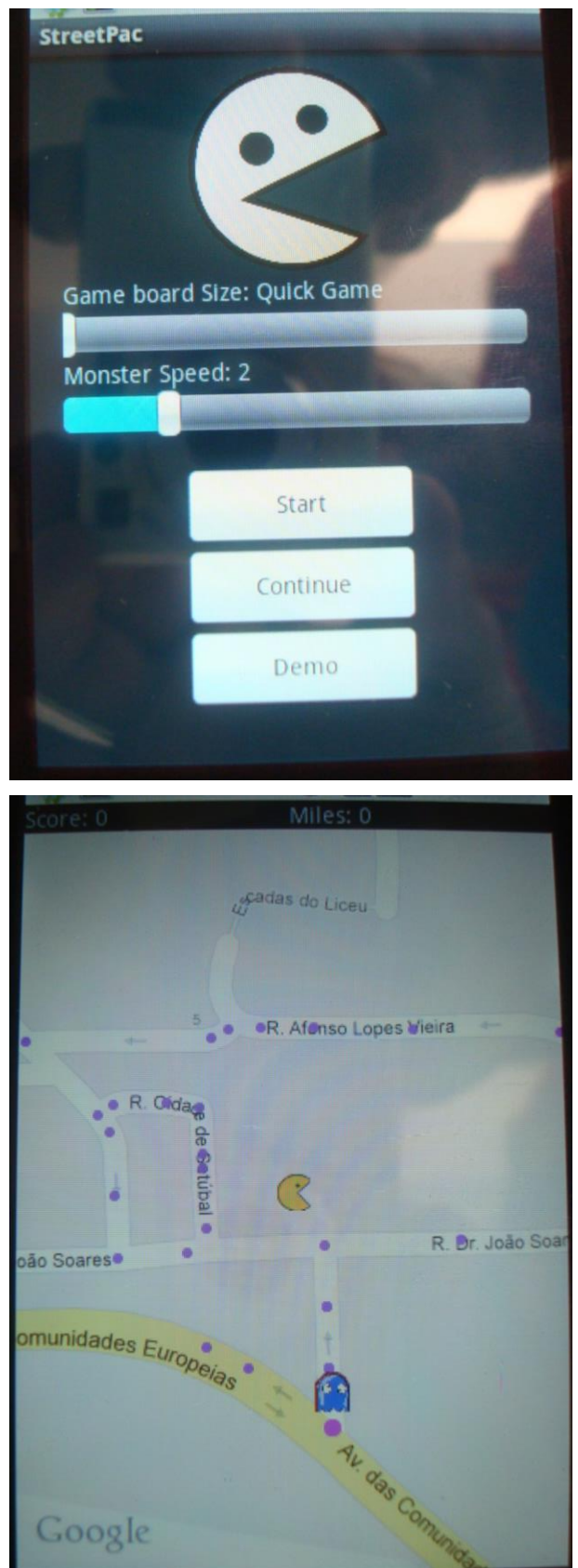

#### <span id="page-28-0"></span>**2.10. ACTIVIDADE 10 – DESENHO CRIATIVO COM** *GPS* **(***GPS MAP DRAW***)**

#### **Objectivo**

Introduzir o registo de percursos – desenhar nomes e objectos simples com *GPS* (*GPS drawing*).

#### **Local onde decorrerá a actividade**

Porto Moniz (espaço entre a escola e a estrada nacional N1-IC2).

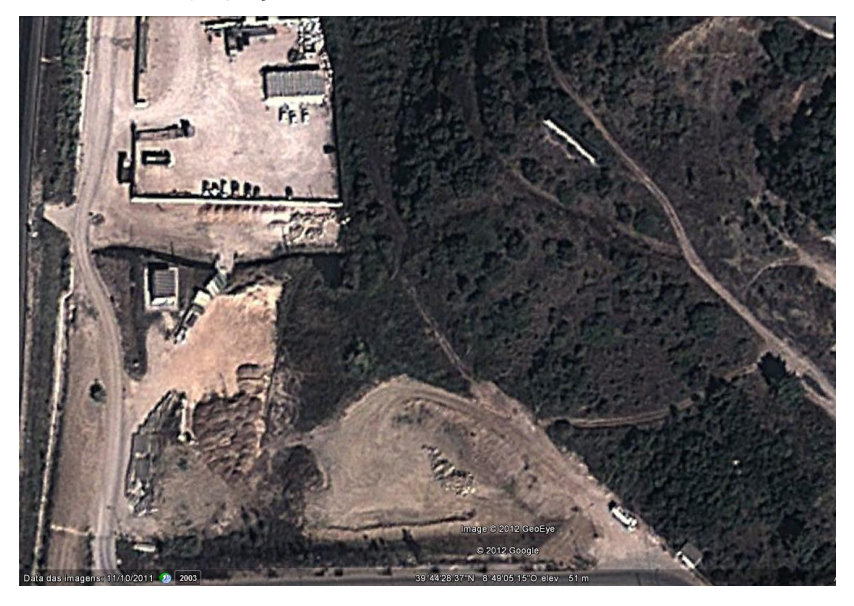

#### **Material**

8 *smartphones* com GPS e ligação de dados (1 para cada 3 alunos).

#### **Aplicação**

*GPS Map Draw.*

#### **Descrição da actividade / Organização / Instruções a fornecer aos alunos**

Com os alunos sentados é explicado o objectivo e o funcionamento da actividade.

A cada grupo é distribuído um *smartphone*, com a aplicação iniciada, tendo os alunos 20 minutos para a conclusão da mesma. Os alunos deverão ter o mapa constantemente orientado devendo, para tal, utilizar pontos de referência. No final devem entregar o *smartphone*, sem saírem da aplicação, para que o professor averigue se os alunos concluíram a actividade com sucesso.

Google

#### **Capturas de ecrã da aplicação/actividade**

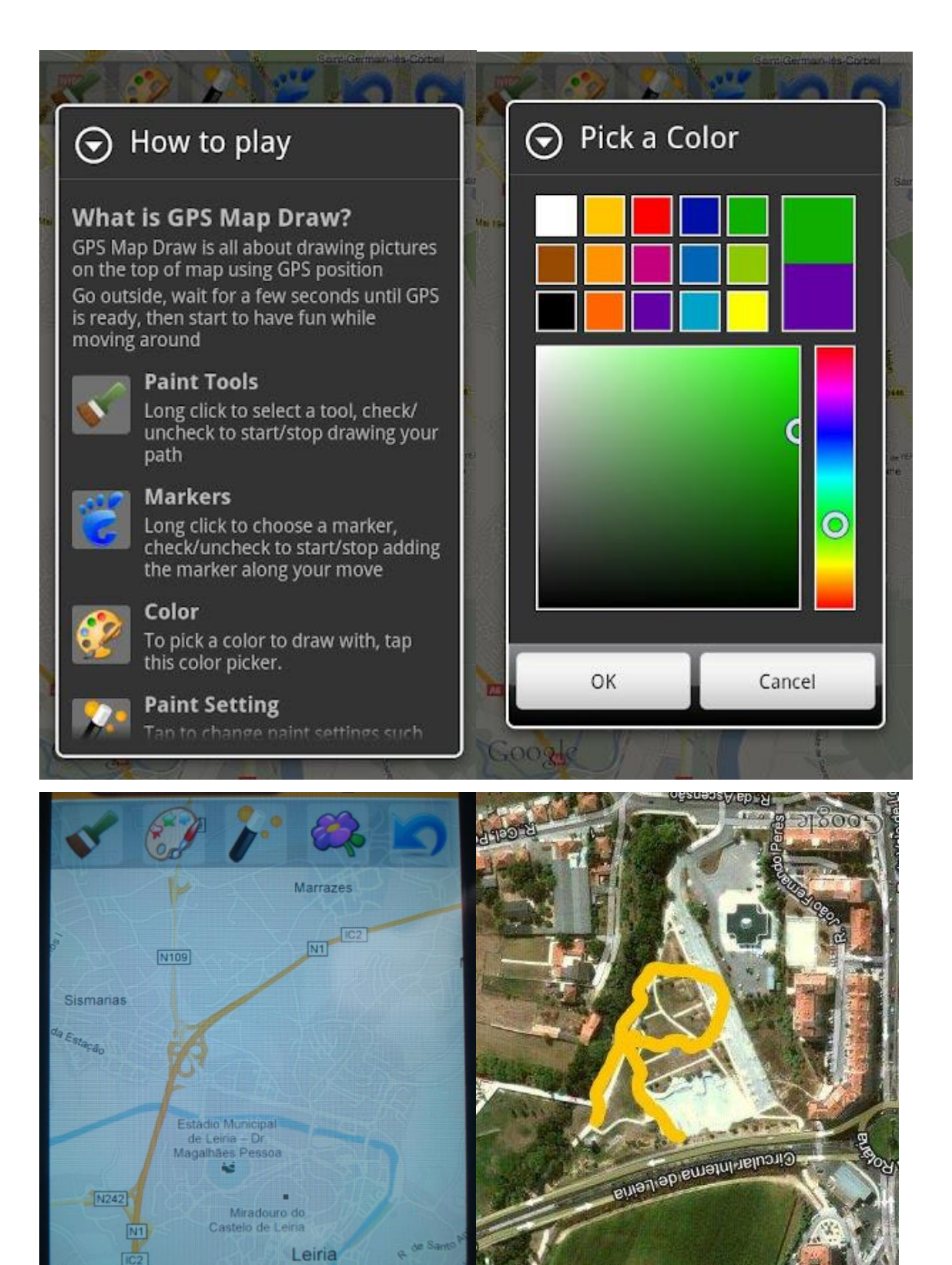

#### <span id="page-30-0"></span>**2.11. ACTIVIDADE 11 – REGISTO DE PERCURSO (***ACTIVE TRACK***)**

#### **Objectivo**

Assimilar o registo de percursos.

#### **Local onde decorrerá a actividade**

Espaço exterior da escola.

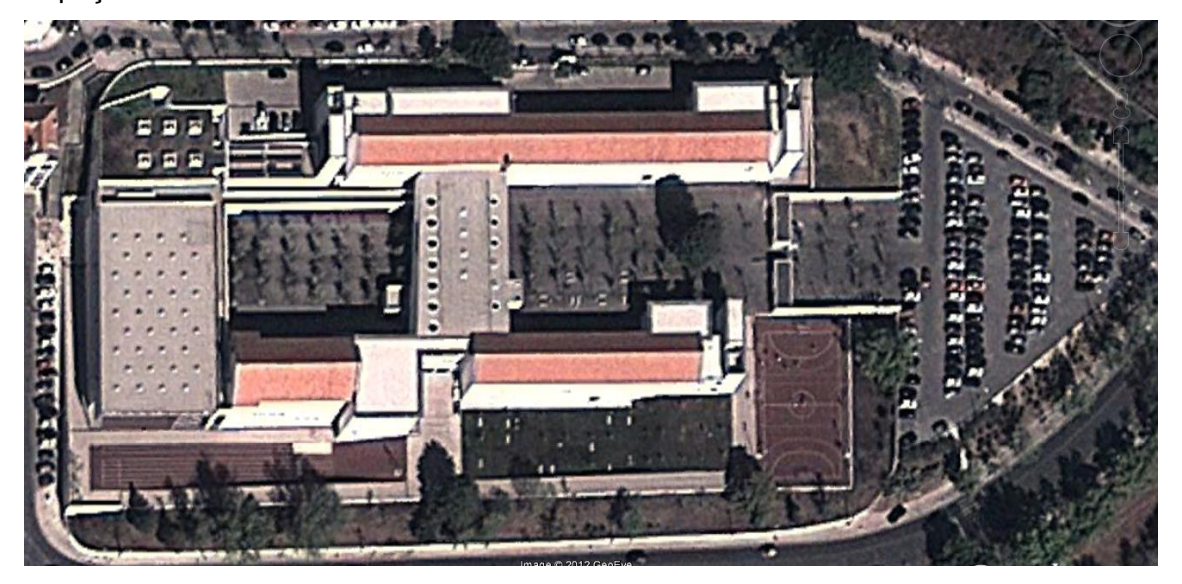

#### **Material**

8 *smartphones* com GPS e ligação de dados (1 para cada 3 alunos).

#### **Aplicação**

*Active Track.*

#### **Descrição da actividade / Organização / Instruções a fornecer aos alunos**

Com os alunos sentados é explicado o objectivo e o funcionamento da actividade.

A cada grupo é distribuído um *smartphone* e serão dadas informações relativas à forma de gravar um percurso com a aplicação *Active Track*, de forma a que o mesmo possa, posteriormente, ser editado num computador (será criado um ficheiro *KMZ* que é gravado na raiz do cartão de memória e que posteriormente deverá ser copiado para o computador para poder ser visualizado no *GoogleEarth*, editá-lo usando o *KML Builder* ou extraindo deste o ficheiro *KML* que pode ser importado para o *Active Track PC* para criar um percurso activo. Para iniciar a gravação do percurso, dever-se-á premir a tecla Menu do a1 – Mais – Iniciar/Parar Percurso. Aparecerá então, no canto superior direito do mapa do ecrã principal do *Active Track*, o botão REC, que indicará que o *smartphone* está a registar os pontos e as fotografias que se forem tirando sendo assim associadas a esse percurso.

Durante o percurso, em alguns pontos, os alunos irão tirar fotografias que serão georreferenciadas (que, posteriormente, poderão ser vistas em balões no *GoogleEarth*) e escrever diretamente texto no *smartphone*. Para tal o deverão utilizar o botão de acesso rápido ao menu de tirar fotografias que está situado no canto inferior direito do mapa ou premir a tecla Menu do a1 – Mais – Fotografia. Surgirá então um ecrã que permitirá:

- escrever texto, numa caixa (na metade superior do ecrã), utilizando o teclado do a1;
- tirar uma fotografia, seleccionando o botão Tirar Fotografia (situado no canto inferior esquerdo do ecrã), utilizando a câmara do a1;
- de seguida deverão pressionar o botão Save (situado no canto inferior direito do ecrã) de forma a gravar o ponto com as coordenadas onde se tirou a fotografia e se escreveu o texto (que ficarão associadas ao ponto e que serão incluídas no *KMZ* do percurso).

Para parar a gravação do percurso, dever-se-á premir a tecla Menu do a1 – Mais – Iniciar/Parar Percurso. Aparecerá então, uma janela para escrever o nome do ficheiro a gravar e no final dever-se-á pressionar OK. Só após terem realizado esta operação é que poderão sair do *ActiveTrack*.

De seguida os elementos de cada um dos grupos, iniciarão de um percurso que terá uma duração de 15 minutos e realizaram os procedimentos descritos pelo professor.

No final do percurso, após terem realizado o último procedimento (gravar o ficheiro do percurso),devem entregar o *smartphone* ao professor.

#### <span id="page-32-0"></span>**2.12. ACTIVIDADE 12 – REGISTO DO PERCURSO DE UMA CAMINHADA EM LEIRIA (***ACTIVE TRACK***)**

#### **Objectivos**

Dominar o registo de percursos.

#### **Local onde decorrerá a actividade**

Cidade de Leiria.

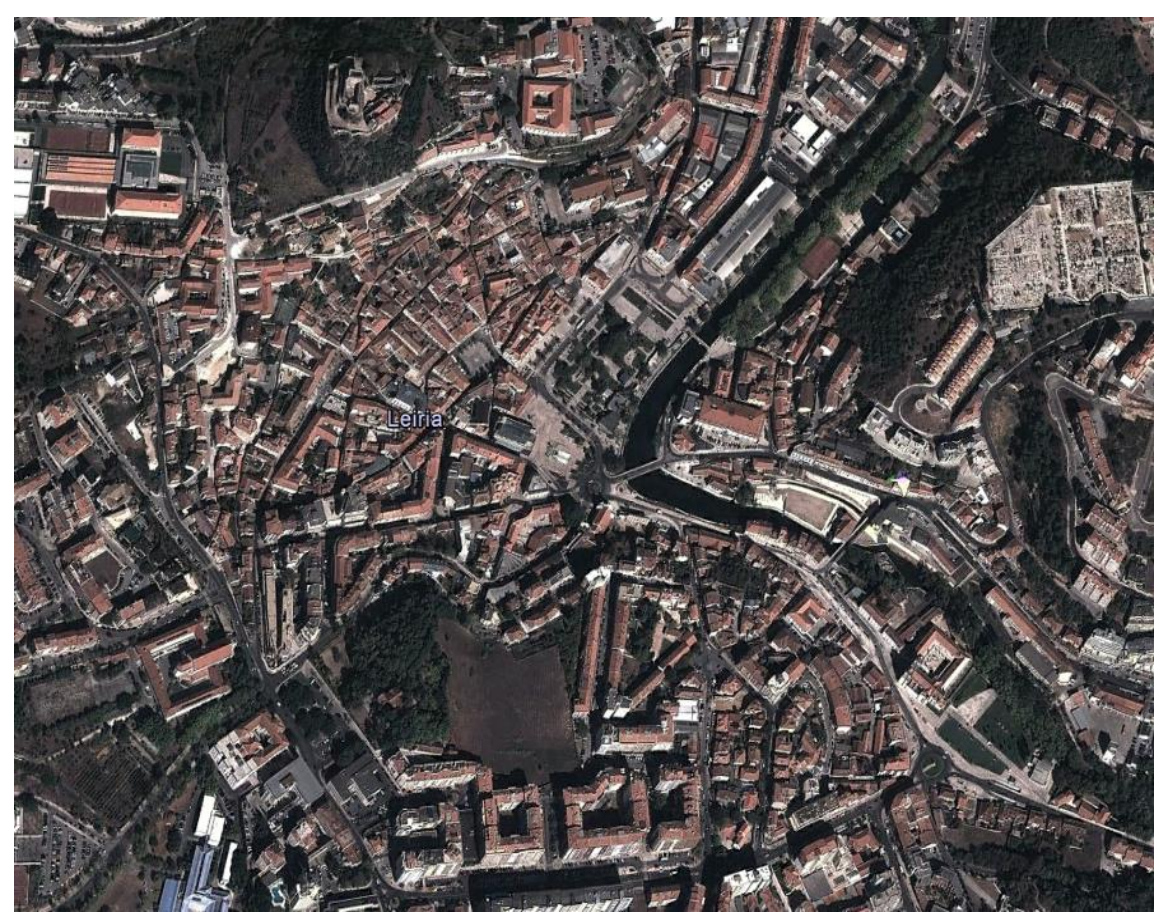

#### **Material**

8 *smartphones* com GPS e ligação de dados (1 para cada 3 alunos).

#### **Aplicação**

*Active Track.*

#### **Descrição da actividade / Organização / Instruções a fornecer aos alunos**

Com os alunos sentados é explicado o objectivo e o funcionamento da actividade.

A cada grupo é distribuído um *smartphone* e serão dadas informações relativas à forma de gravar um percurso com a aplicação *Active Track*, de forma a que o mesmo possa, posteriormente, ser editado num computador (será criado um ficheiro *KMZ* que é gravado na raiz do cartão de memória e que posteriormente deverá ser copiado para o computador para poder ser visualizado no *GoogleEarth*, editá-lo usando o *KML Builder* ou extraindo deste o ficheiro *KML* que pode ser importado para o *Active Track PC* para criar um percurso activo.

Para iniciar a gravação do percurso, dever-se-á premir a tecla Menu do a1 – Mais – Iniciar/Parar Percurso. Aparecerá então, no canto superior direito do mapa do ecrã principal do *Active Track*, o botão REC, que indicará que o *smartphone* está a registar os pontos e as fotografias que se forem tirando sendo assim associadas a esse percurso.

Durante o percurso, em alguns pontos, os alunos irão tirar fotografias que serão georreferenciadas (que, posteriormente, poderão ser vistas em balões no *GoogleEarth*) e escrever diretamente texto no *smartphone*. Para tal o deverão utilizar o botão de acesso rápido ao menu de tirar fotografias que está situado no canto inferior direito do mapa ou premir a tecla Menu do a1 – Mais – Fotografia. Surgirá então um ecrã que permitirá:

- escrever texto, numa caixa (na metade superior do ecrã), utilizando o teclado do a1;
- tirar uma fotografia, seleccionando o botão Tirar Fotografia (situado no canto inferior esquerdo do ecrã), utilizando a câmara do a1. Depois de pressionar o botão para tirar uma fotografia poder-se-á visualizá-la e ter-se-ão as seguintes opções: (i) cancelar; (ii) voltar a tentar outra fotografia e (iii) aceitar a fotografia que foi tirada pressionado OK.
- de seguida deverão pressionar o botão Save (situado no canto inferior direito do ecrã) de forma a gravar o ponto com as coordenadas onde se tirou a fotografia e se escreveu o texto (que ficarão associadas ao ponto e que serão incluídas no *KMZ* do percurso).

Para parar a gravação do percurso, dever-se-á premir a tecla Menu do a1 – Mais – Iniciar/Parar Percurso. Aparecerá então, uma janela para escrever o nome do ficheiro a gravar e no final dever-se-á pressionar OK. Só após terem realizado esta operação é que poderão sair do *ActiveTrack*.De seguida, os elementos de cada um dos grupos, iniciarão a caminhada que terá uma duração de 45 minutos e realizaram os procedimentos descritos pelo professor.No final da caminhada, após terem realizado o último procedimento (gravar o ficheiro do percurso),devem entregar o *smartphone* ao professor.

#### <span id="page-34-0"></span>**2.13. ACTIVIDADE 13 – CAÇA AO TESOURO (***TOURALITY***)**

#### **Objectivo**

Assimilar a navegação para pontos, num percurso – alcançar pontos, cumprindo uma ordem pré-definida.

#### **Local onde decorrerá a actividade**

Espaço entre a escola e o Bairro dos Capuchos.

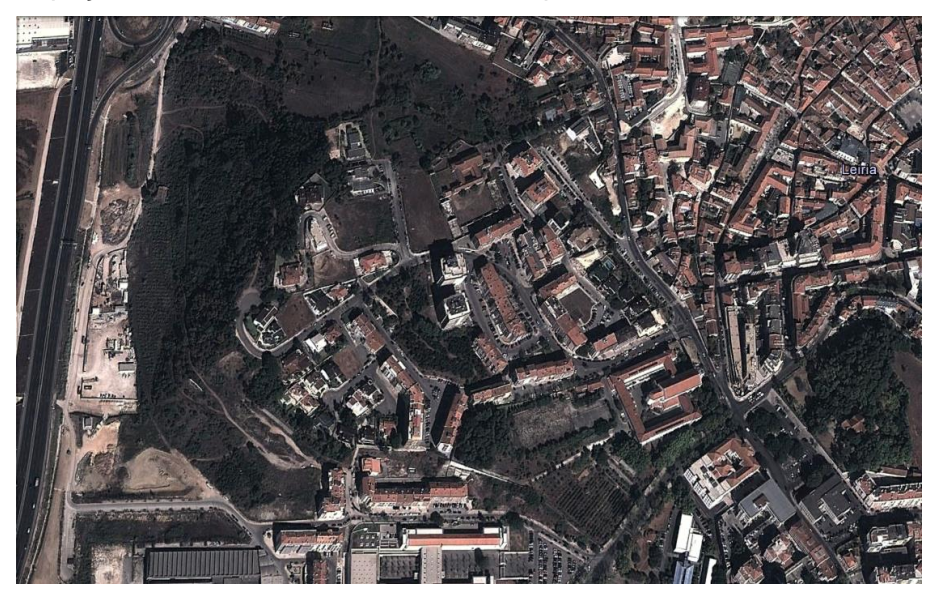

#### **Material**

8 *smartphones* com GPS e ligação de dados (1 para cada 3 alunos).

#### **Aplicação**

*Tourality.*

#### **Descrição da actividade / Organização / Instruções a fornecer aos alunos**

Com os alunos sentados é explicado o objectivo e o funcionamento da actividade.

A cada grupo é distribuído um *smartphone*, com a aplicação iniciada, tendo os alunos 30 minutos para a conclusão da mesma. Os alunos deverão ter o mapa constantemente orientado devendo, para tal, utilizar pontos de referência. No final devem entregar o *smartphone*, sem saírem da aplicação, para que o professor averigue se os alunos concluíram a actividade com sucesso.

#### **Capturas de ecrã da aplicação/actividade**

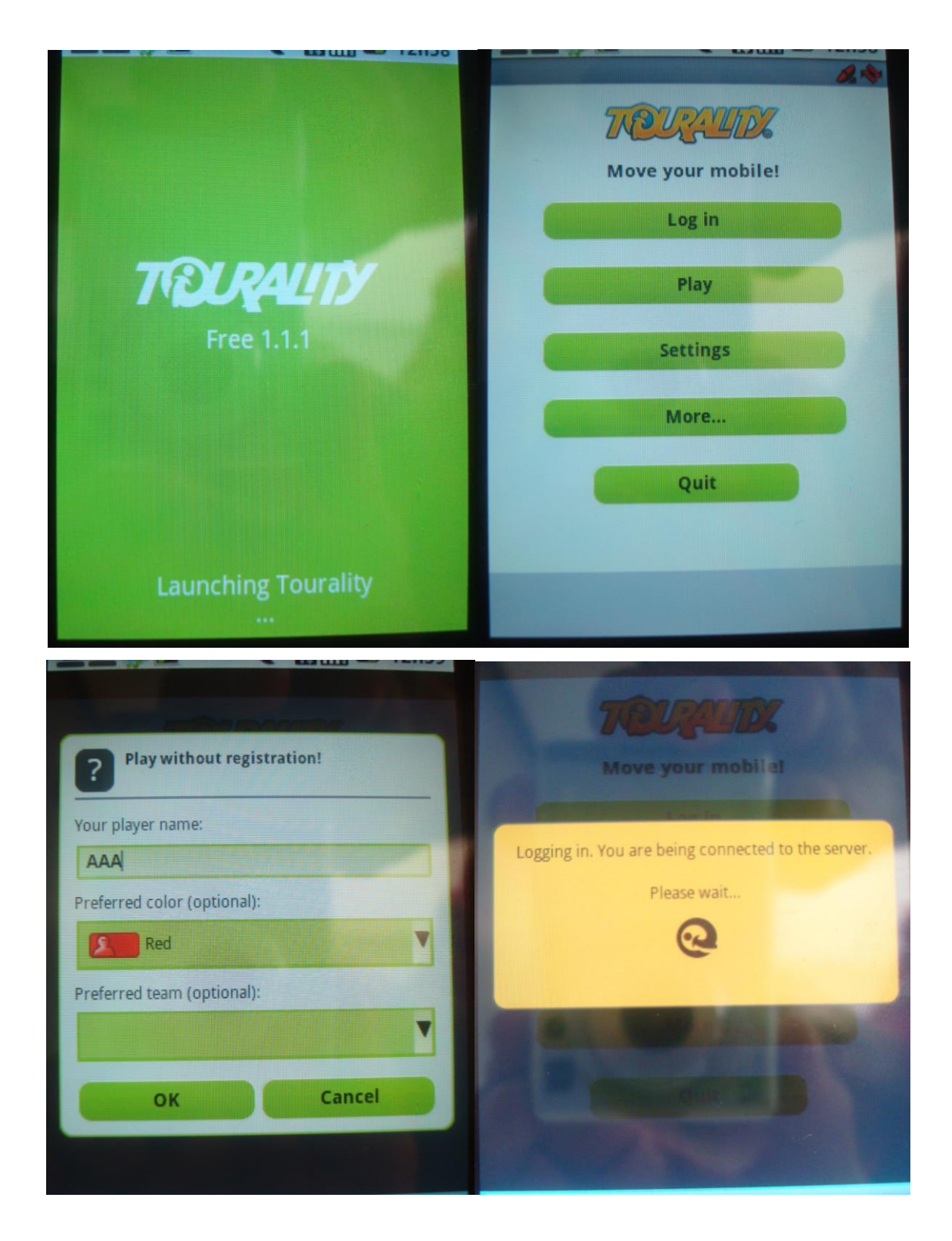

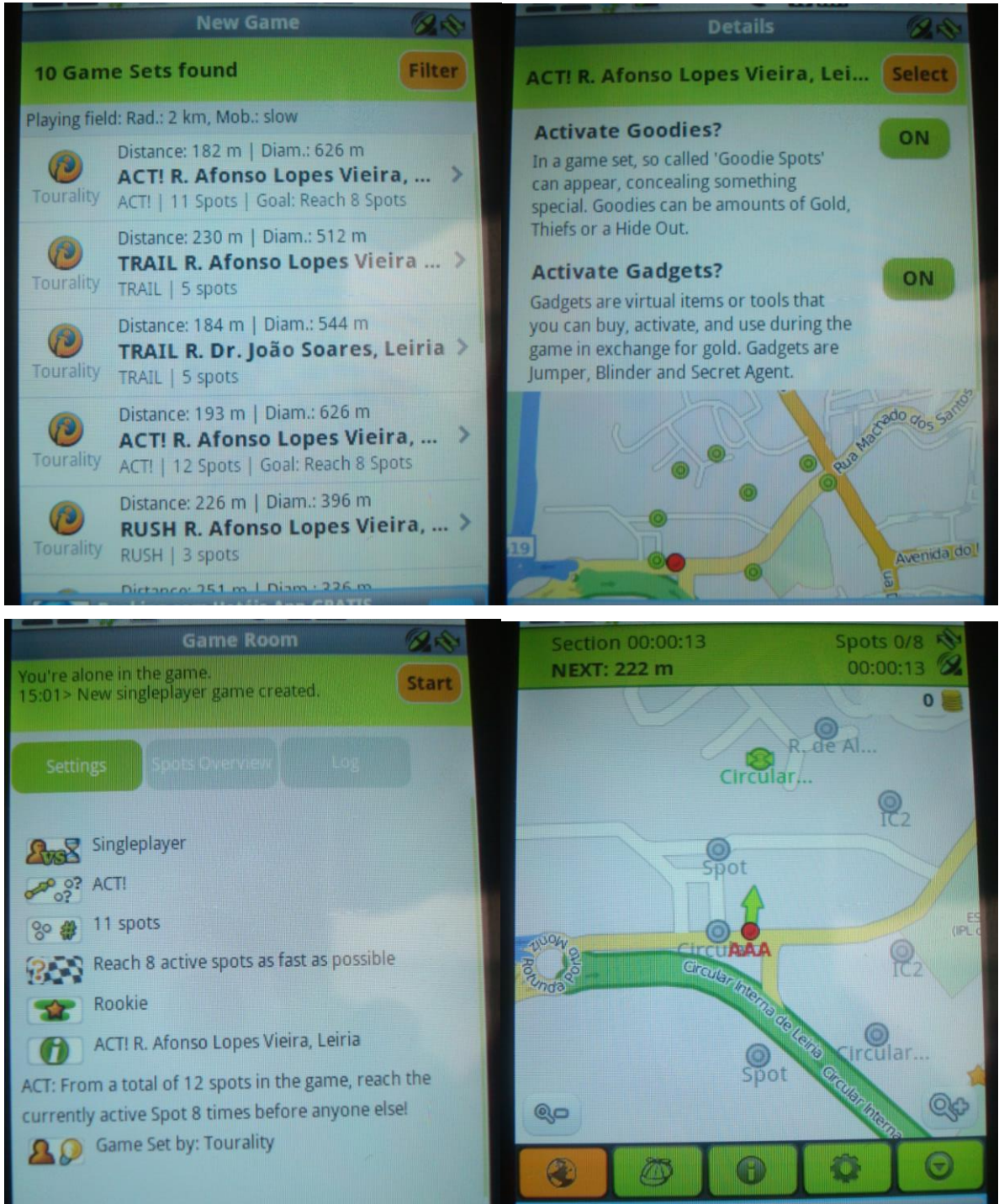

и

#### <span id="page-37-0"></span>**2.14. ACTIVIDADE 14 – ORIENTAÇÃO VIRTUAL (***VIRTUAL ORIENTEERING***)**

#### **Objectivo**

Dominar a navegação para pontos, num percurso – orientação.

#### **Local onde decorrerá a actividade**

Zona histórica da cidade de Leiria.

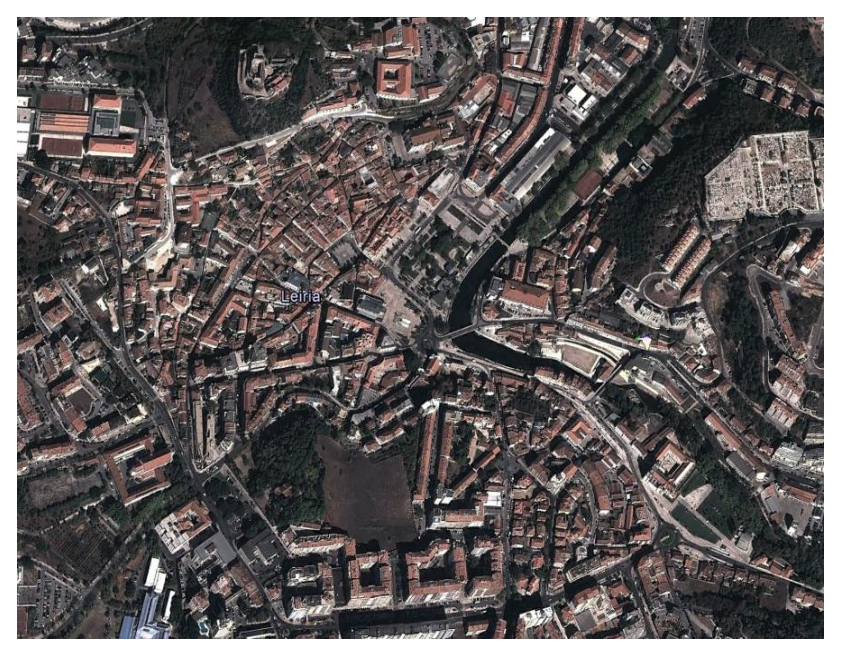

#### **Material**

8 *smartphones* com GPS e ligação de dados (1 para cada 3 alunos).

#### **Aplicação**

*Virtual Orienteering.*

#### **Descrição da actividade / Organização / Instruções a fornecer aos alunos**

Com os alunos sentados é explicado o objectivo e o funcionamento da actividade.

A cada grupo é distribuído um *smartphone*, com a aplicação iniciada, tendo os alunos 90 minutos para a conclusão da mesma. Os alunos deverão ter o mapa constantemente orientado devendo, para tal, utilizar pontos de referência. No final devem entregar o *smartphone*, sem saírem da aplicação, para que o professor averigue se os alunos concluíram a actividade com sucesso.

#### **Capturas de ecrã da aplicação/actividade**

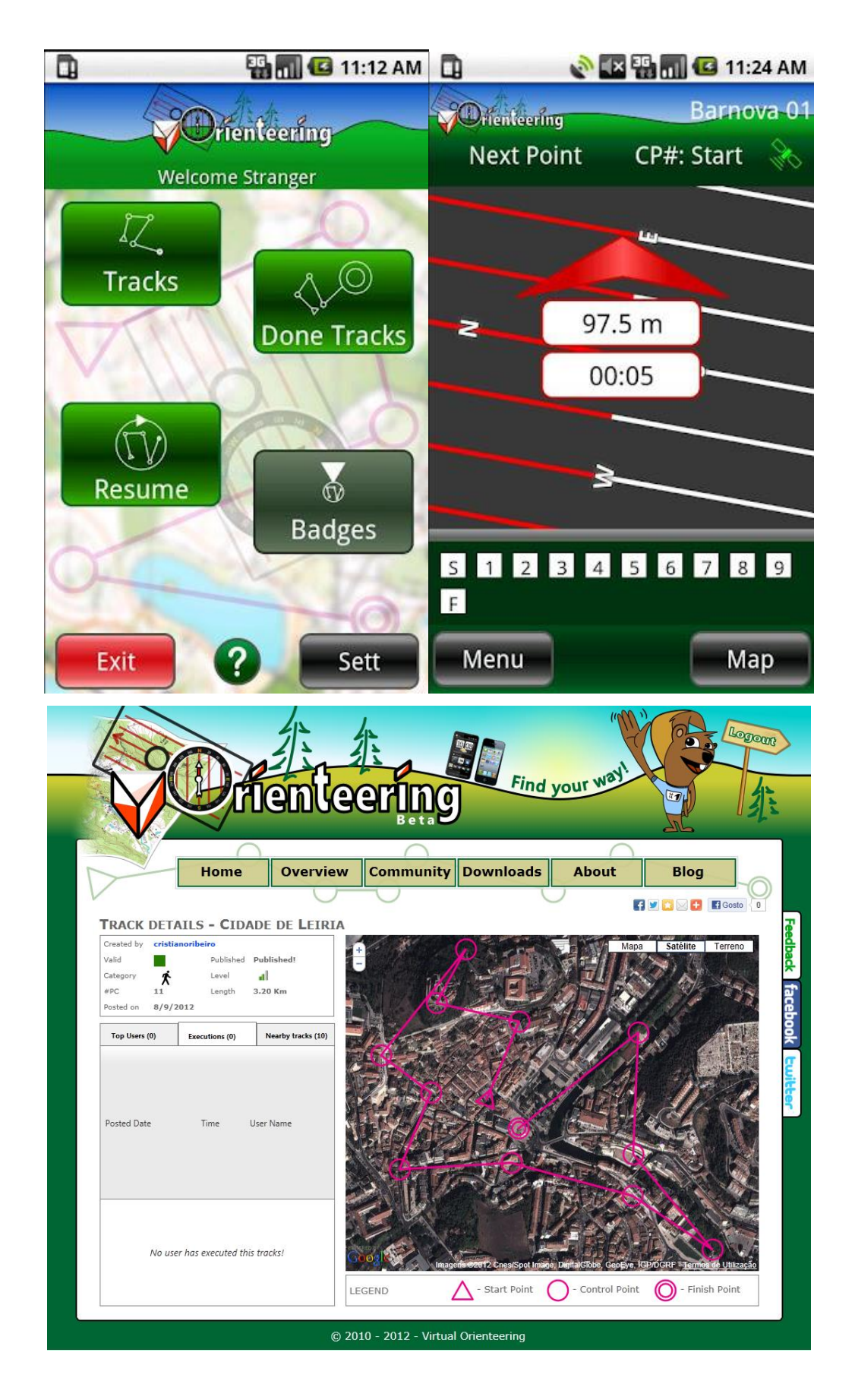

#### <span id="page-39-0"></span>**2.15. ACTIVIDADE 15 – CAÇA AOS** *MUNZEES* **(***MUNZEE***)**

#### **Objectivos**

Dominar a navegação para pontos – alcançar, procurar e capturar *munzees*.

#### **Local onde decorrerá a actividade**

Cidade de Leiria.

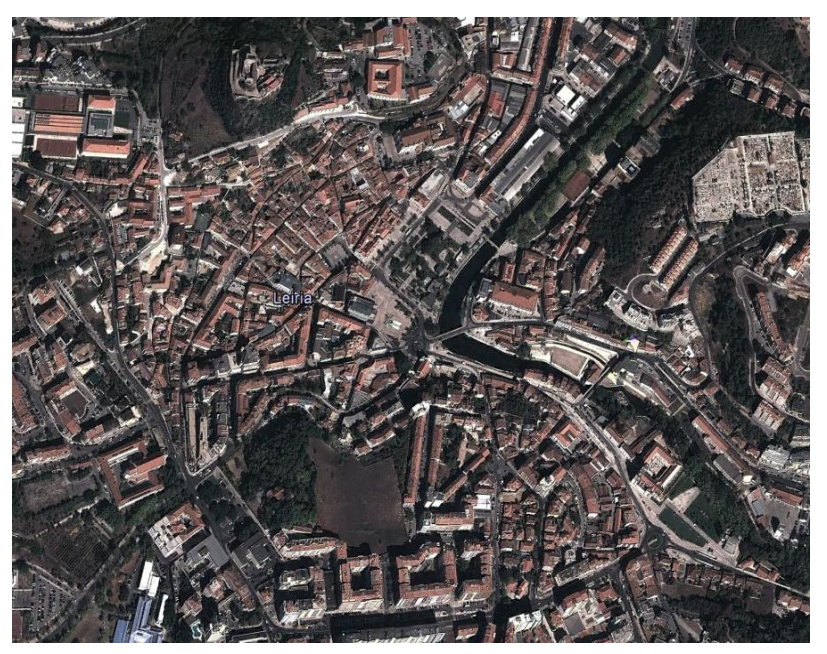

#### **Material**

8 *smartphones* com GPS e ligação de dados (1 para cada 3 alunos).

#### **Aplicação**

*Munzee.*

#### **Descrição da actividade / Organização / Instruções a fornecer aos alunos**

Com os alunos sentados é explicado o objectivo e o funcionamento da actividade.

A cada grupo é distribuído um *smartphone*, com a aplicação iniciada, tendo os alunos 30 minutos para a conclusão da mesma. Os alunos deverão ter o mapa constantemente orientado devendo, para tal, utilizar pontos de referência. No final devem entregar o *smartphone*, sem saírem da aplicação, para que o professor averigue se os alunos concluíram a actividade com sucesso.

#### **Capturas de ecrã da aplicação/actividade**

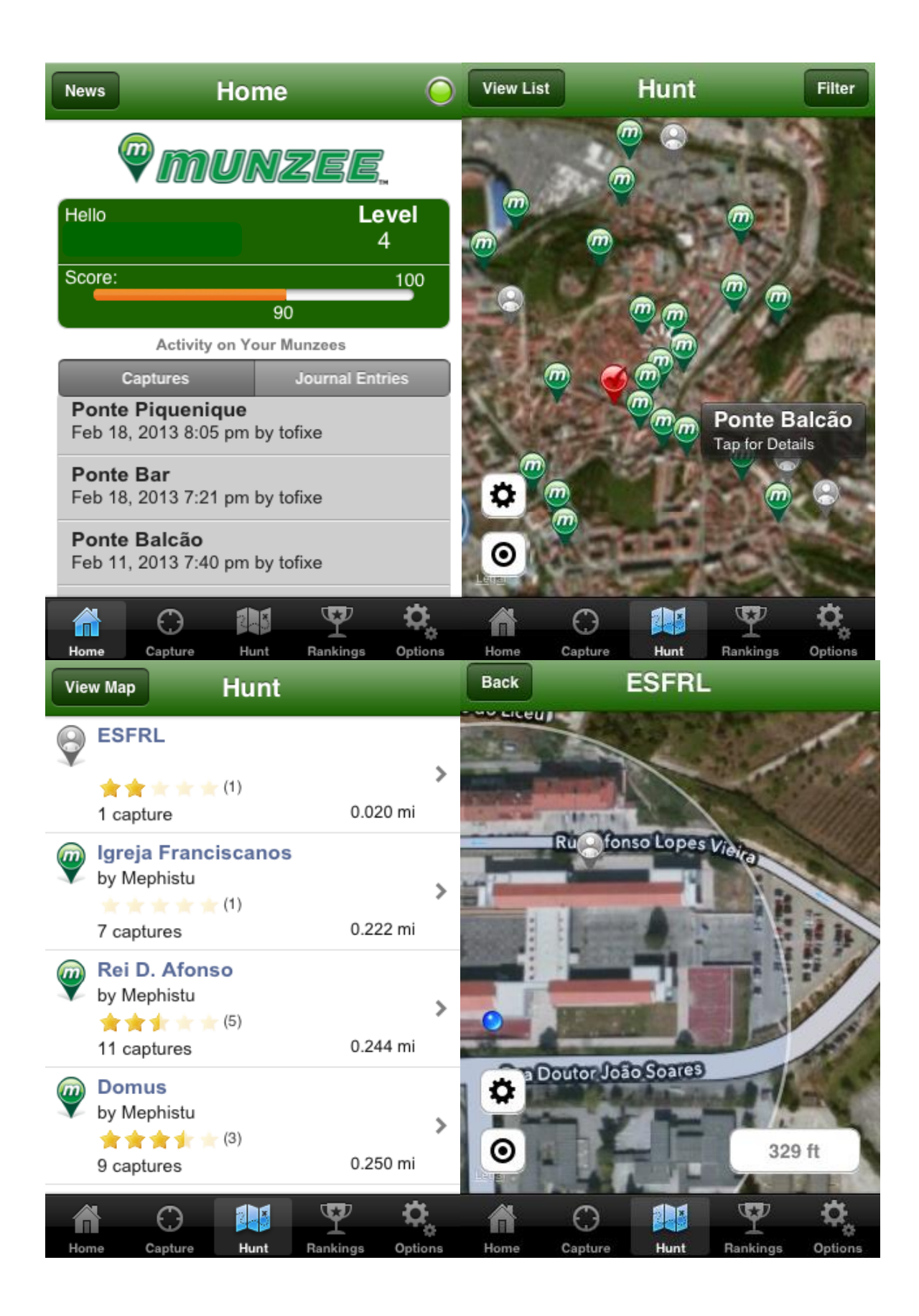

#### <span id="page-41-0"></span>**2.16. ACTIVIDADE 16 – PEDDY PAPER NA ZONA HISTÓRICA DA CIDADE DE LEIRIA (***ACTIVE TRACK***)**

#### **Objectivos**

Desenvolver relações de convivência, camaradagem e respeito, contribuindo para a formação de hábitos e atitudes de cooperação, entreajuda, solidariedade e ética desportiva. Sensibilizar os alunos para a prática de actividades ao ar livre (na zona histórica da cidade de Leiria).

Dar a conhecer locais e edifícios de interesse na zona histórica da cidade de Leiria.

Desenvolver/dominar as competências relacionadas com a utilização dos *smartphone* e com a orientação.

Promover a interdisciplinaridade e a cultura geral através das questões que são colocadas em alguns pontos do percurso.

#### **Local onde decorrerá a actividade**

Zona histórica da cidade de Leiria.

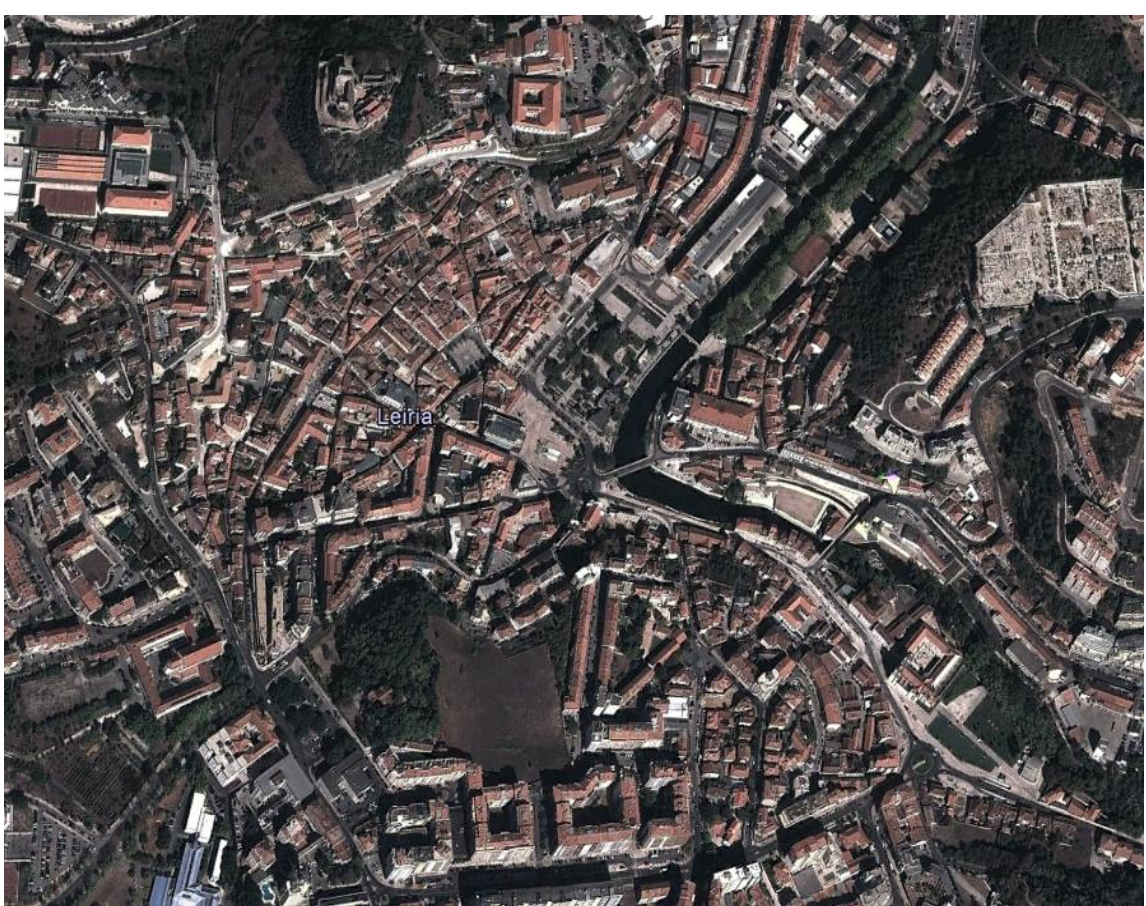

#### **Material**

8 *smartphones* com GPS e ligação de dados (1 para cada 3 alunos).

#### **Aplicação**

*Active Track.*

#### **Descrição da actividade / Regras de funcionamento / Pontuação**

Inicialmente será realizado um *briefing* onde será explicado o funcionamento da actividade. Na partida os grupos/equipas sairão com 3 minutos de diferença para o grupo/equipa que saiu anteriormente, sendo fornecido o *smartphone*, devendo começar por verificar/ligar ligar as comunicações/ligações de dados, verificar/ligar o *GPS*, verificar/aumentar o brilho do ecrã, iniciar a aplicação *Active Track* e carregar o percurso que tem o nome da actividade.

Os alunos deverão ter o mapa constantemente orientado devendo, para tal, utilizar pontos de referência.

Os alunos deverão realizar o percurso pela ordem definida no mapa e em cada um pontos responder a questões (registando as respostas no formulário que foi previamente criado no *Google Docs* e que surgirá no balão da aplicação *Active Track*) e registar o nº do *smartphone* da sua equipa.

No final devem entregar o *smartphone*, sem sair da aplicação, para que o professor averigue se os alunos concluíram a actividade com sucesso. Se os alunos saírem da aplicação antes e entregarem o *smartphone* ao professor para este verificar se chegaram a todos os pontos e ordem pela qual os cumpriram poderá, mais tarde, consultar as folhas de cálculo do *Google Docs*.

No final da actividade o professor, ao aceder às folhas de cálculo onde foram armazenados os dados de cada um dos pontos da actividade elaborará a classificação final das equipas.

O grupo que realizar todo o percurso no menor tempo possível será o vencedor, sendo que por cada ponto não encontrado serão adicionados 10 minutos ao tempo final e por cada resposta incorrecta serão adicionados 5 minutos ao tempo final.

Se algum dos participantes revelar um comportamento anti-desportivo, o grupo do qual faz parte será desclassificado.

#### **Capturas de ecrã da aplicação/actividade**

## **PARTIDA**

Deverão realizar o percurso pela ordem pré-determinada.

Em cada um pontos terão que registar o nº do smartphone, o nome da equipa e responder às questões, apresentadas nos formulários, que surgirão num balão da aplicação Active Track.

As questões ou estão relacionadas com os conteúdos das disciplinas que fazem parte do currículo do 10º ano ou são questões histórico-culturais relativas à cidade de Leiria

Ao clicares no link que está situado em baixo tens acesso a informação que te poderá ser útil para responderes às questões histórico-culturais relacionadas com a cidade de Leiria. http://pt.wikipedia.org/wiki/Leiria

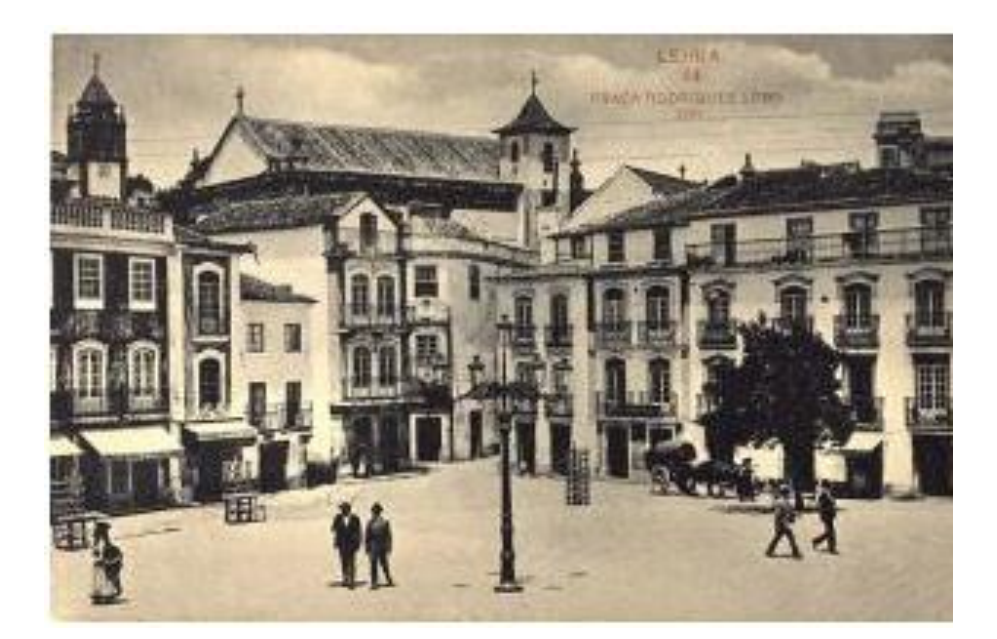

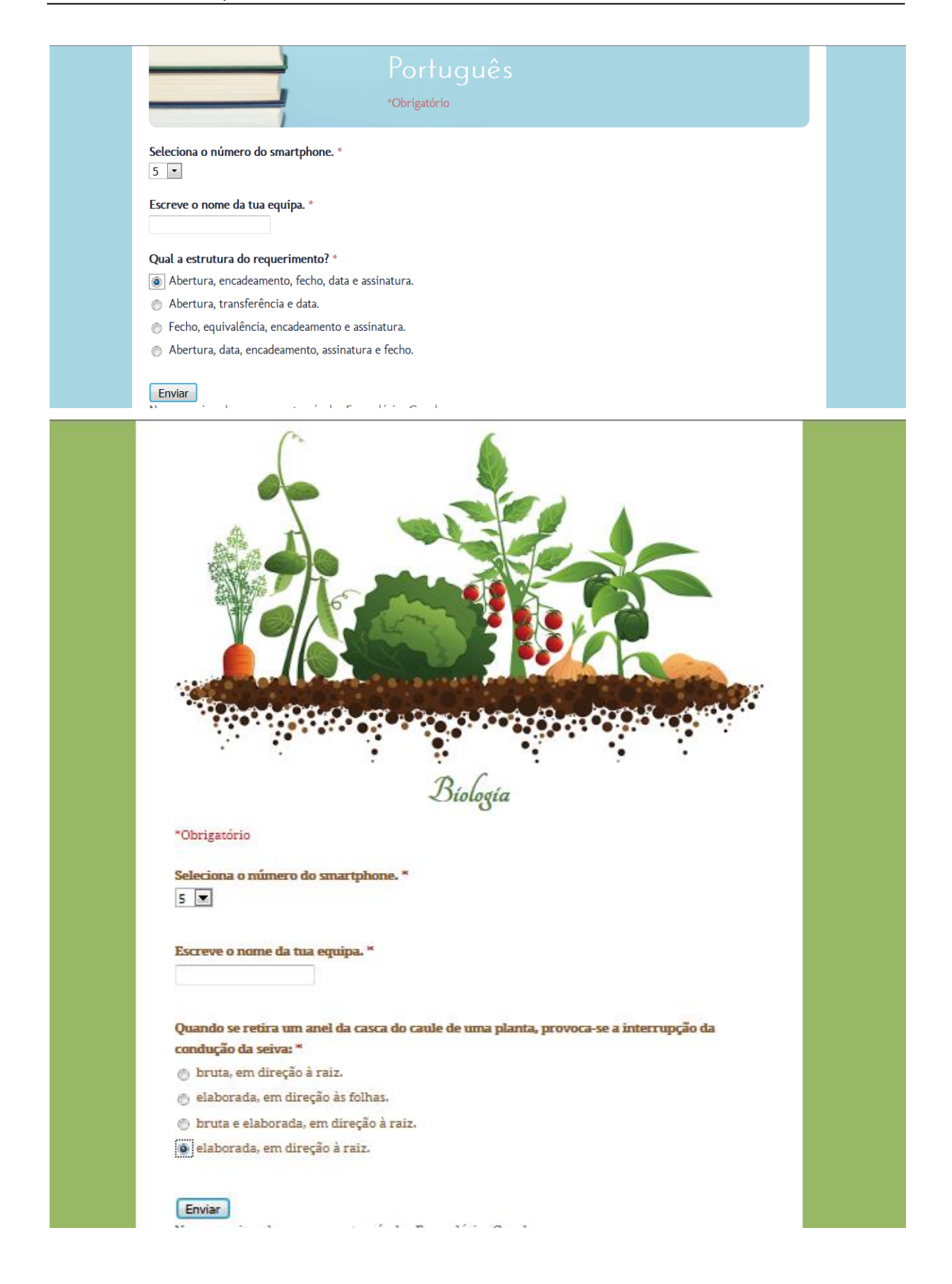

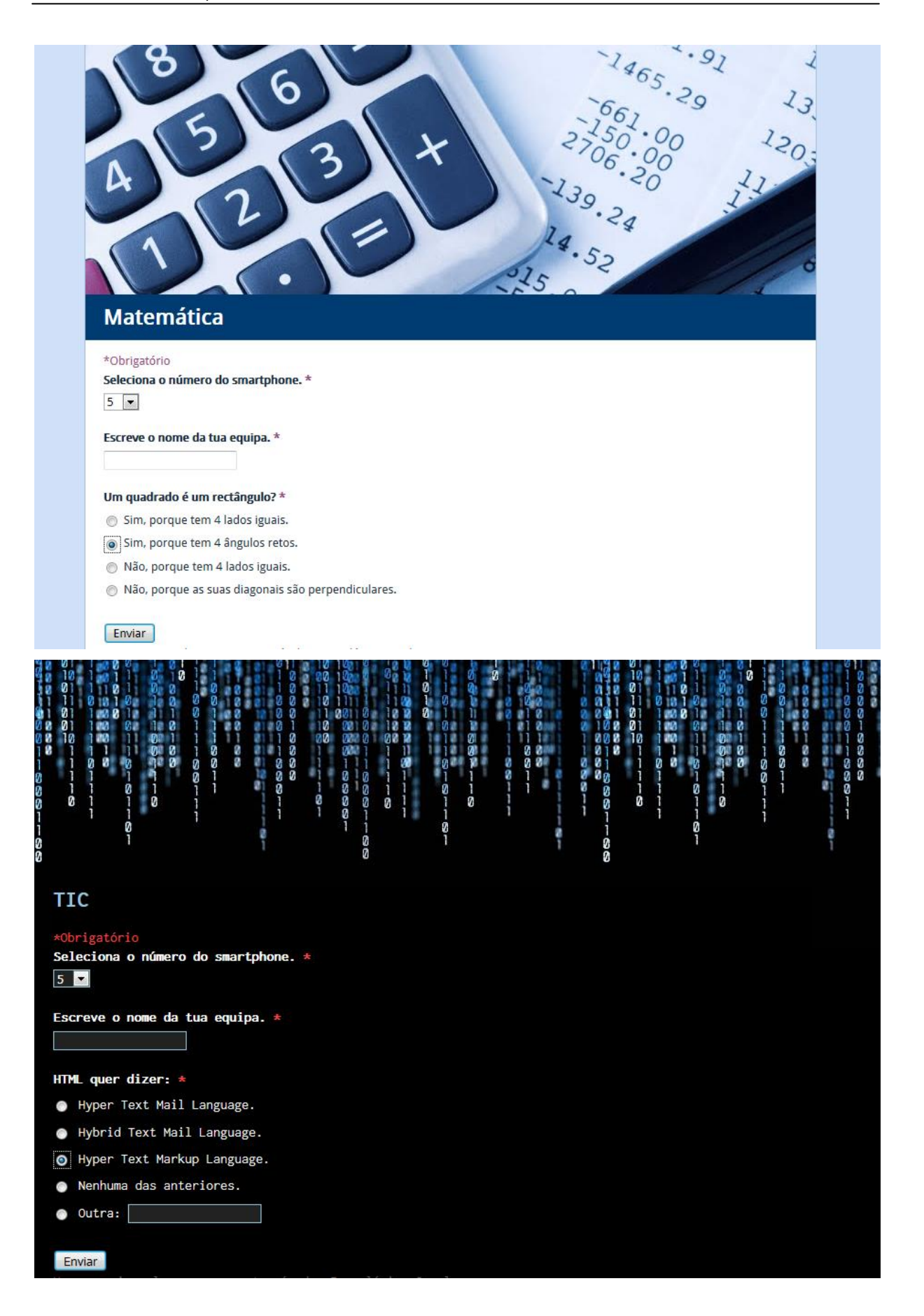

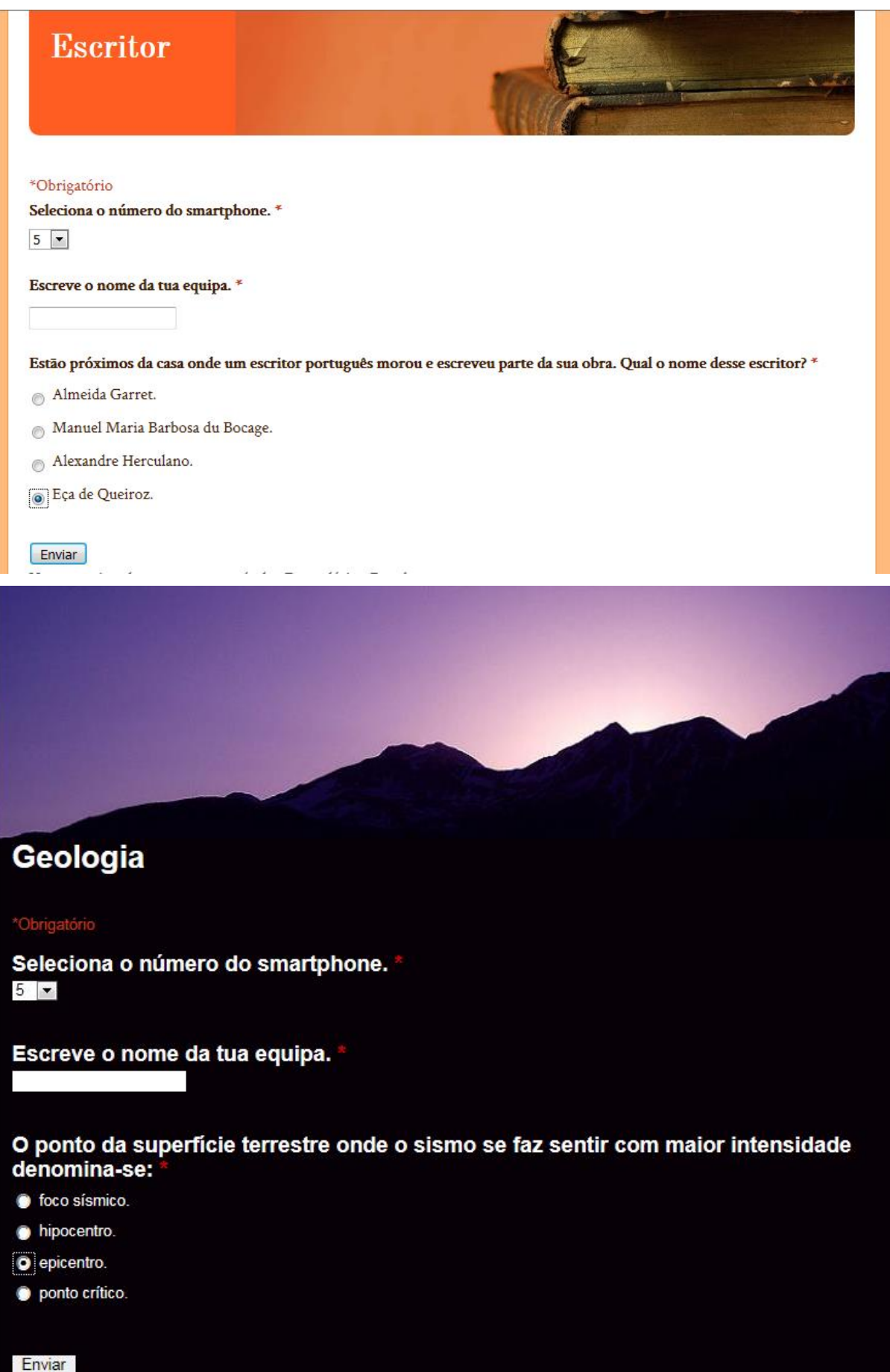

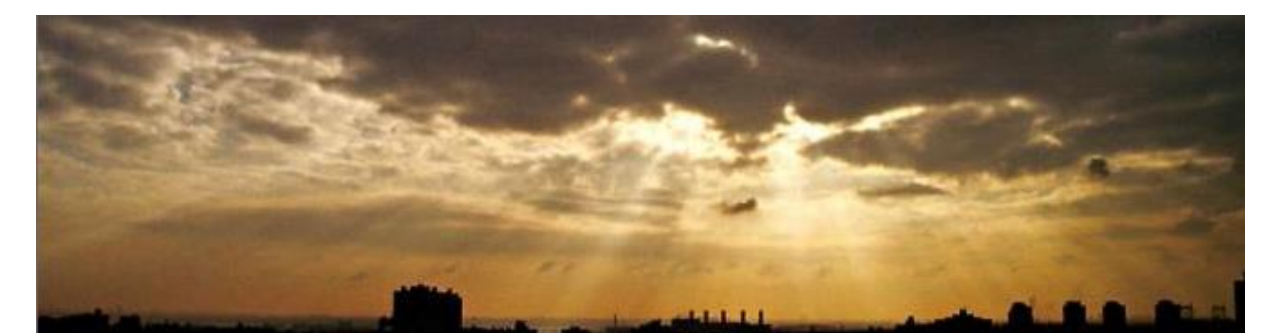

## Castelo de Leiria

\*Obrigatório

Seleciona o número do smartphone. \*  $5 -$ 

Escreve o nome da tua equipa.

#### Que arquitecto elaborou um projecto de restauro do Castelo de Leiria?

- Afonso Domingues.
- **O** Ernesto Korrodi.
- Eugénio dos Santos.
- Luigi Manini.

Enviar

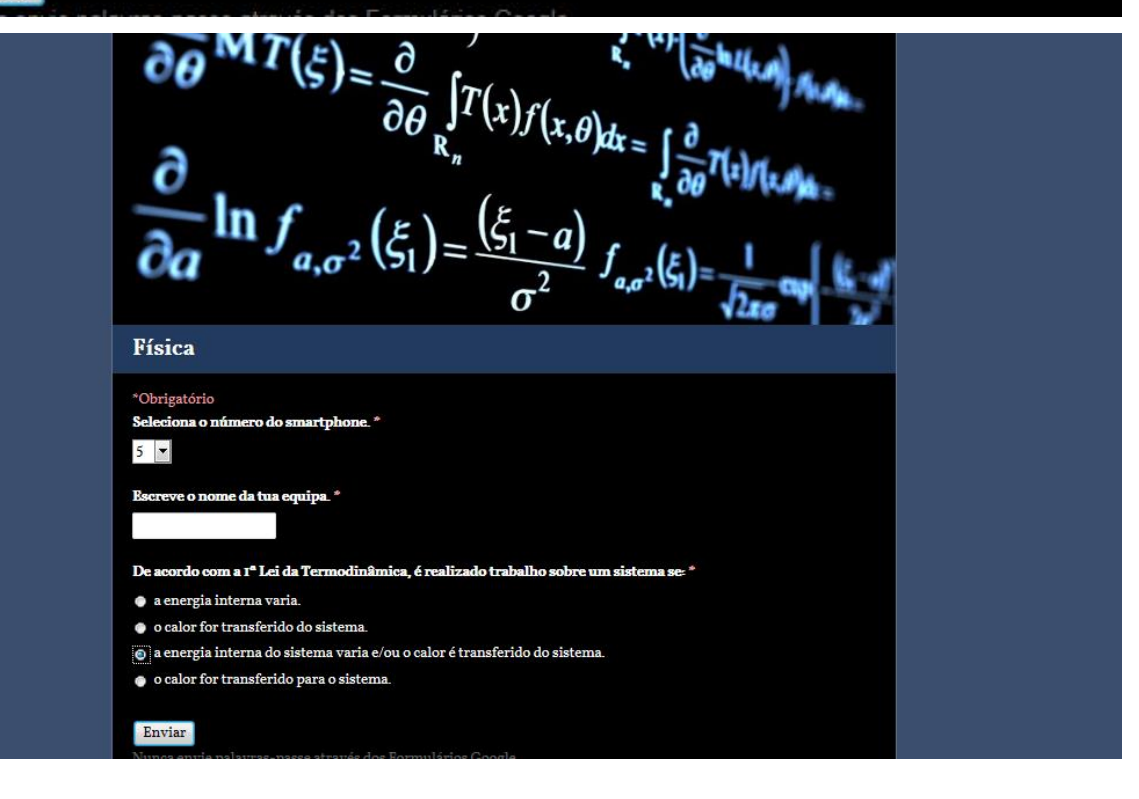

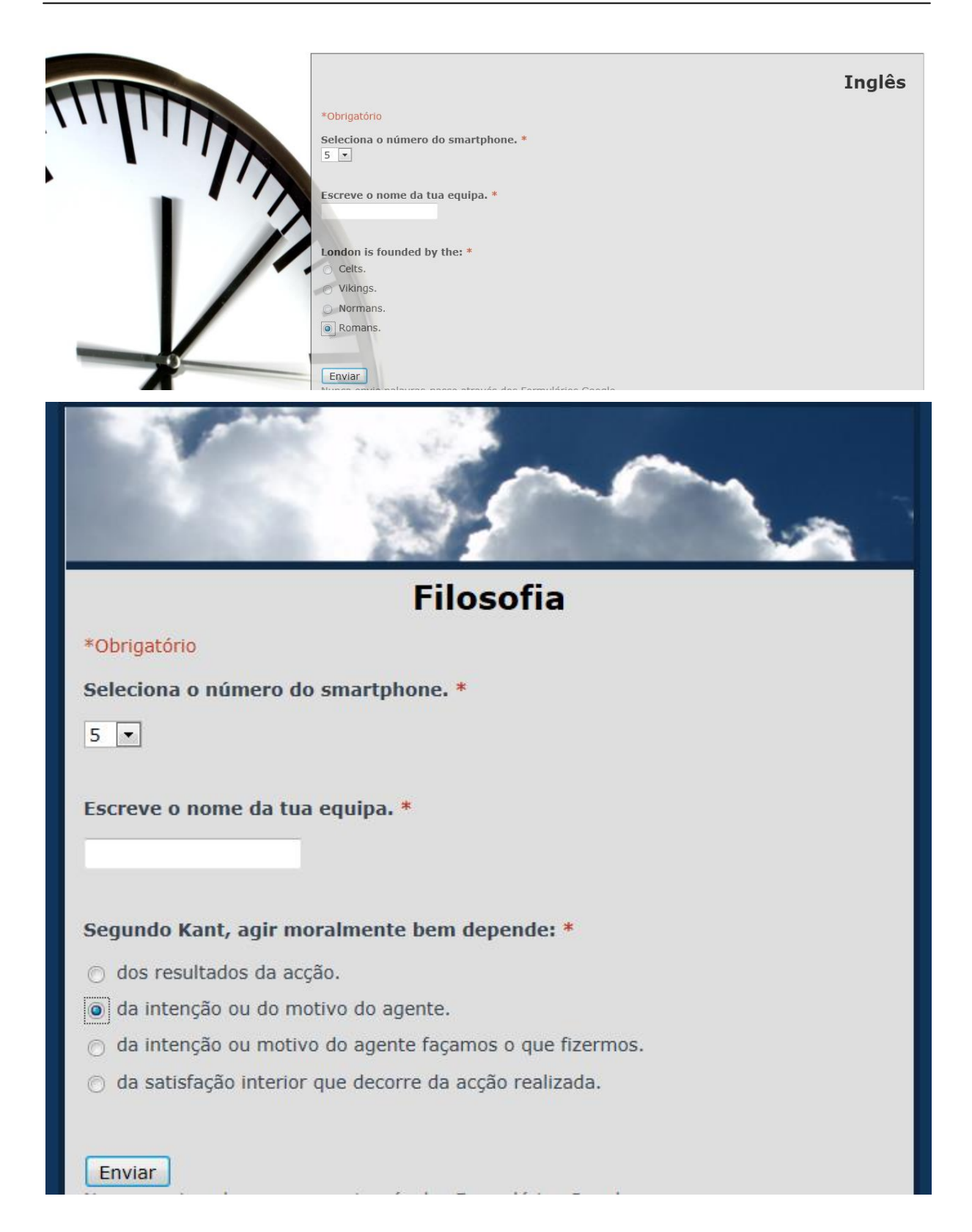

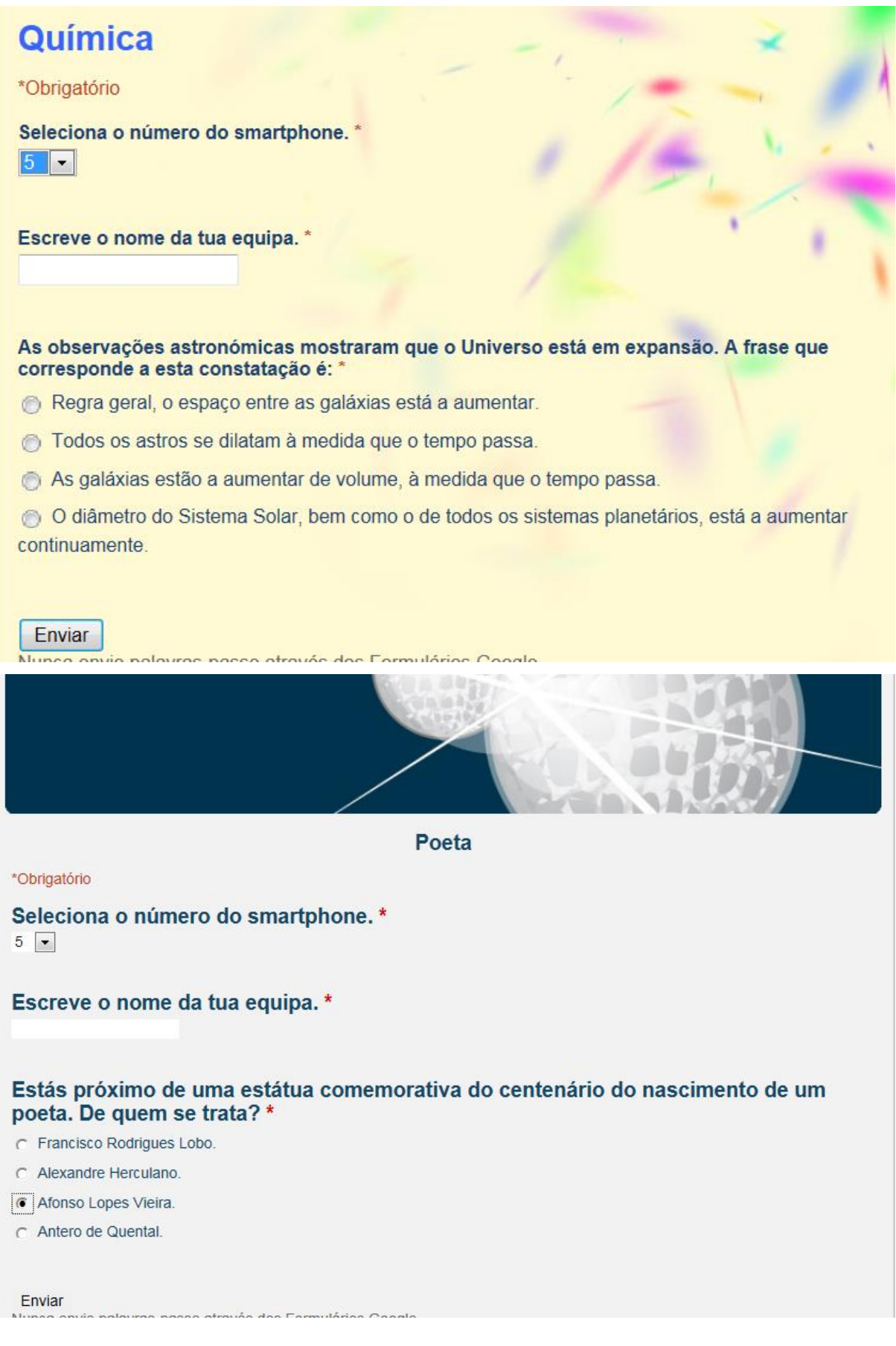

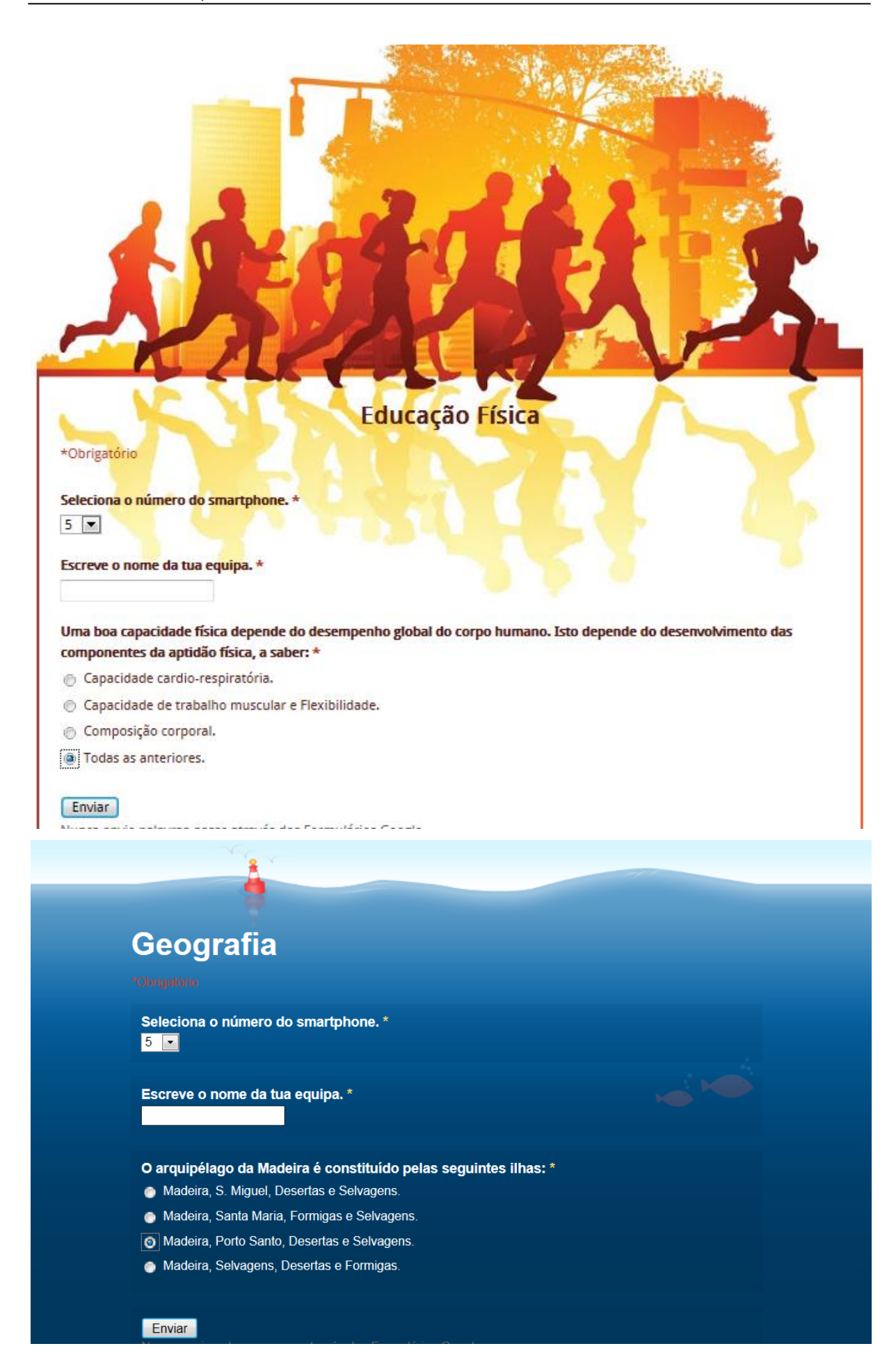

## História

\*Obrigatório

Seleciona o número do smartphone. \*

 $5 \le$ 

Escreve o nome da tua equipa. \*

## Nicolau Copérnico distinguiu-se por fundamentar que:  $*$

os planetas giram em volta do Sol e que o Sol e a Lua se deslocam em torno da Terra.

o todos os planetas se movem sobre órbitas circulares em redor da Terra, centro do Universo.

c todas as esferas celestes, incluindo a Terra, giram em volta do Sol, tal como giram em volta do próprio centro.

 $\bigcap$  os planetas giram em torno do Sol descrevendo elipses, com maior rapidez os que estão mais próximo dele e mais lentamente os que estão mais afastados.

Enviar

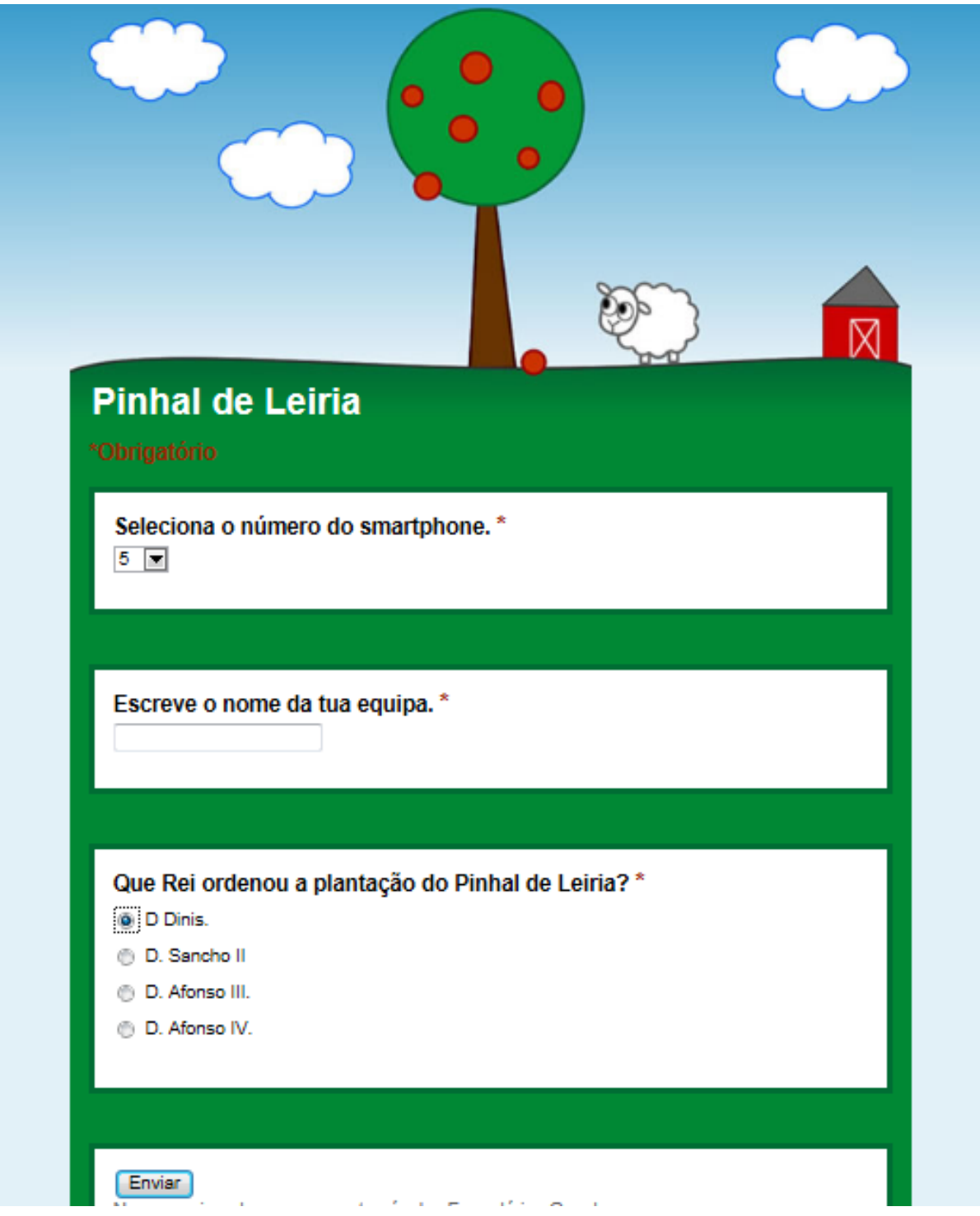

## **CHEGADA**

Entrega o smartphone ao teu professor sem sair da aplicação Active Track para finalizares o Peddy paper.

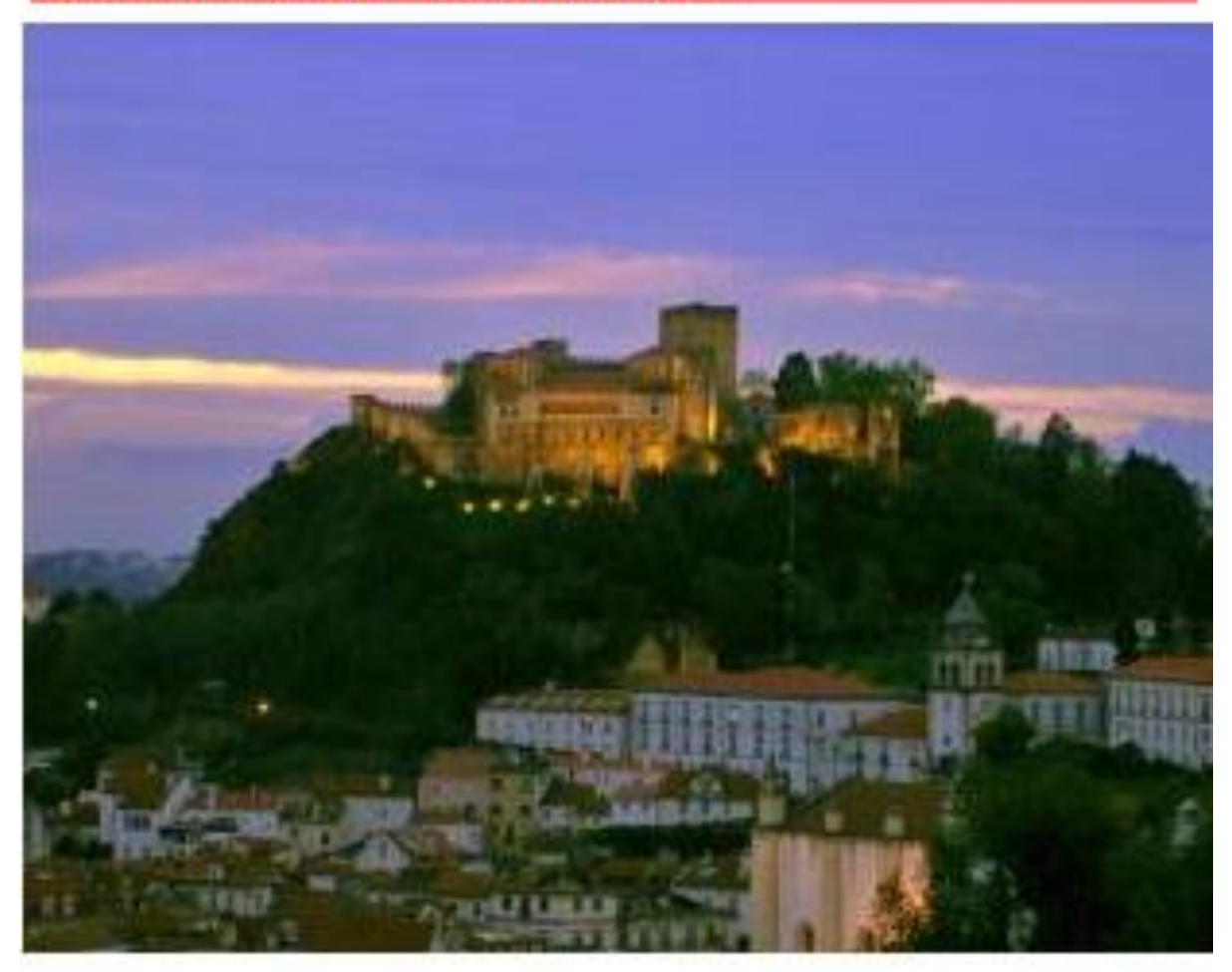

#### **Dados da actividade**

Questões/tarefas a realizar nos pontos

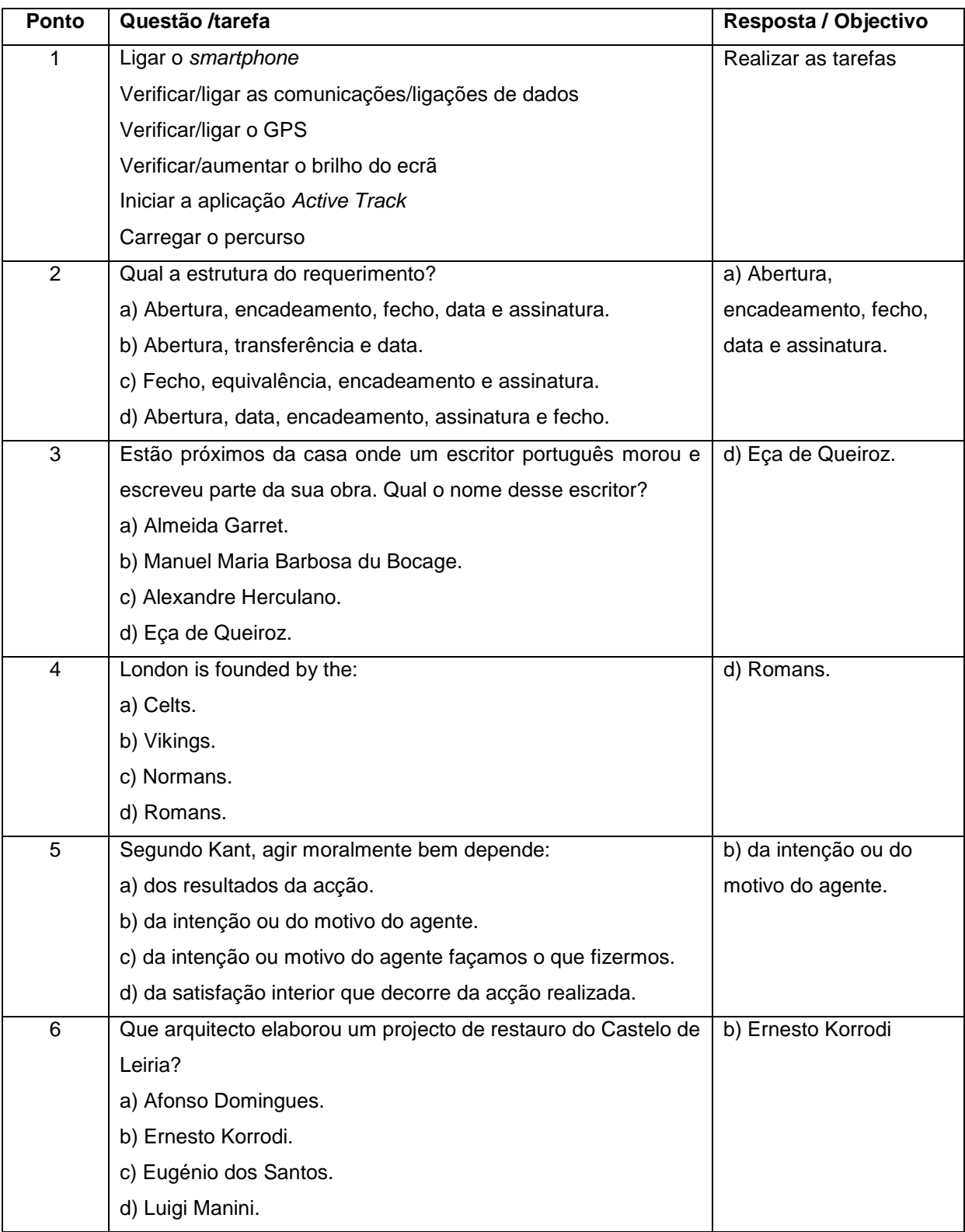

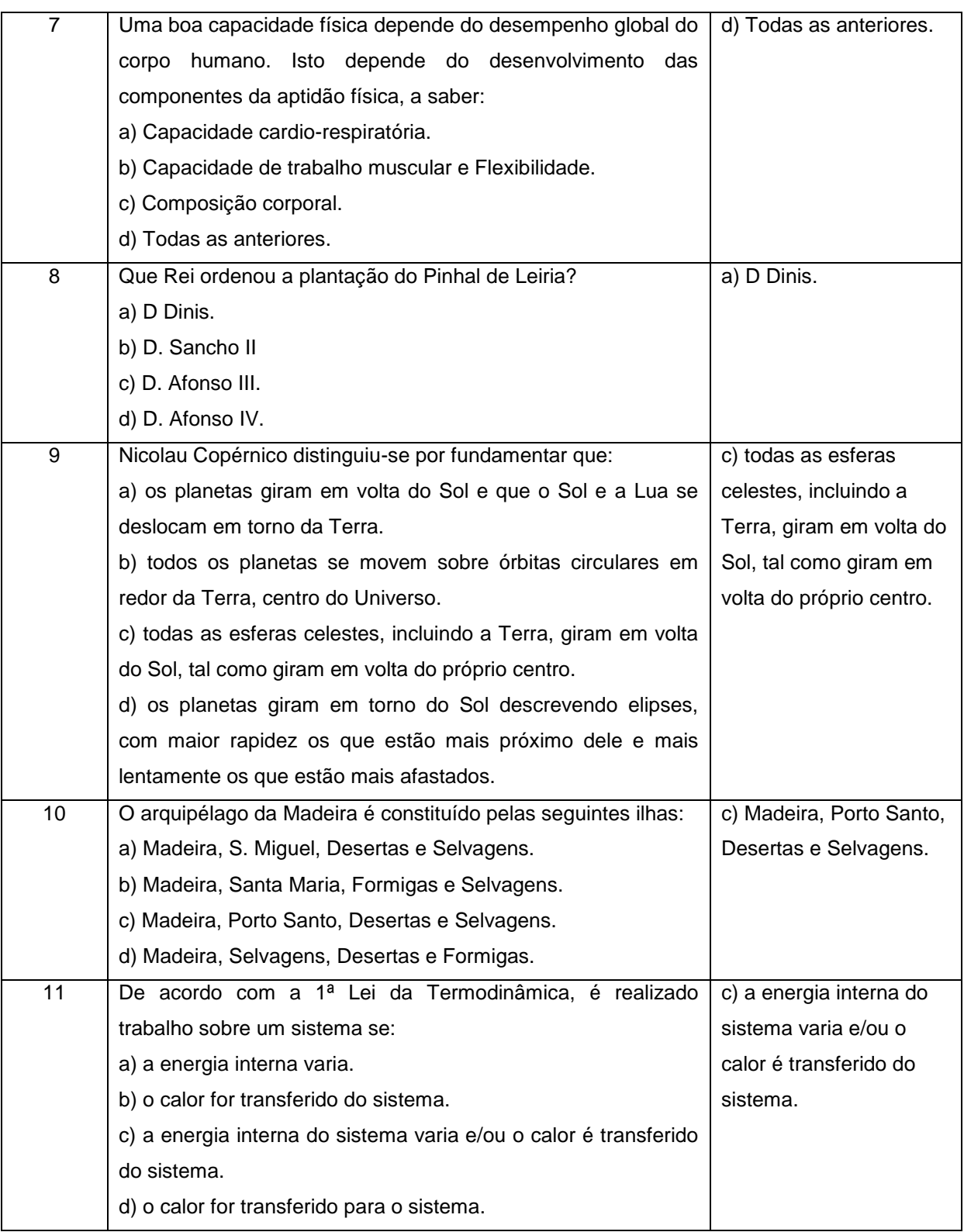

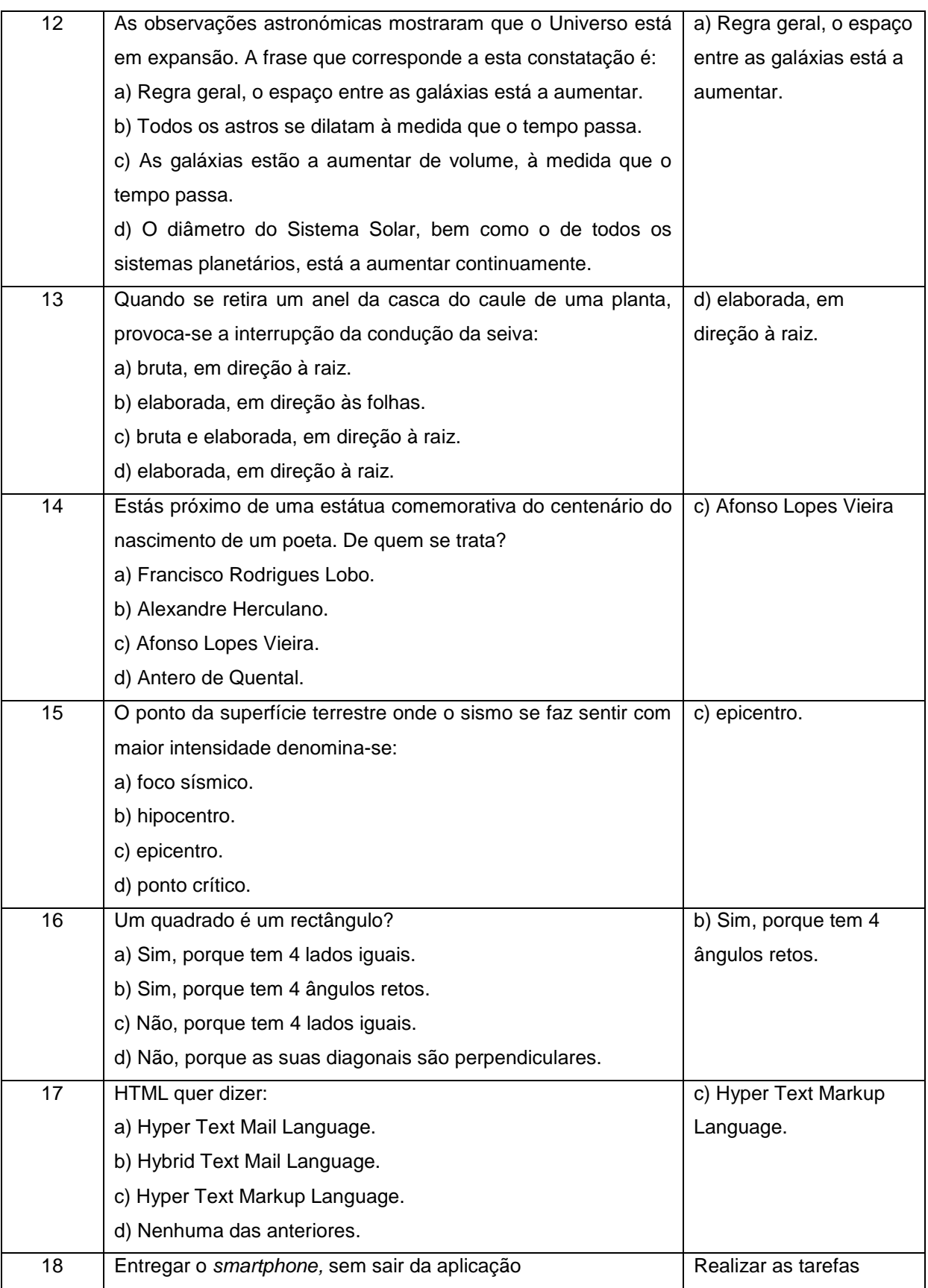

## Mapa da actividade

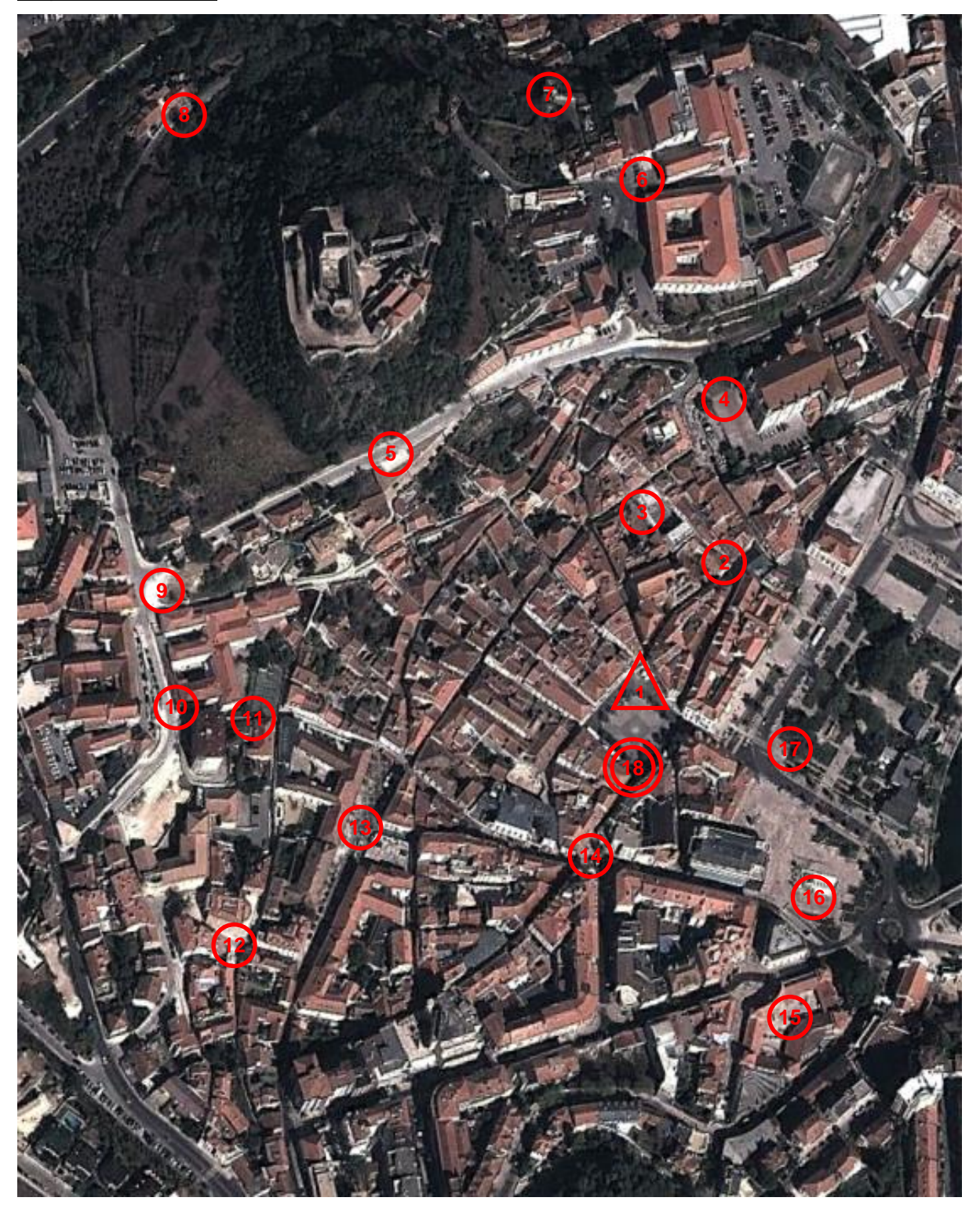

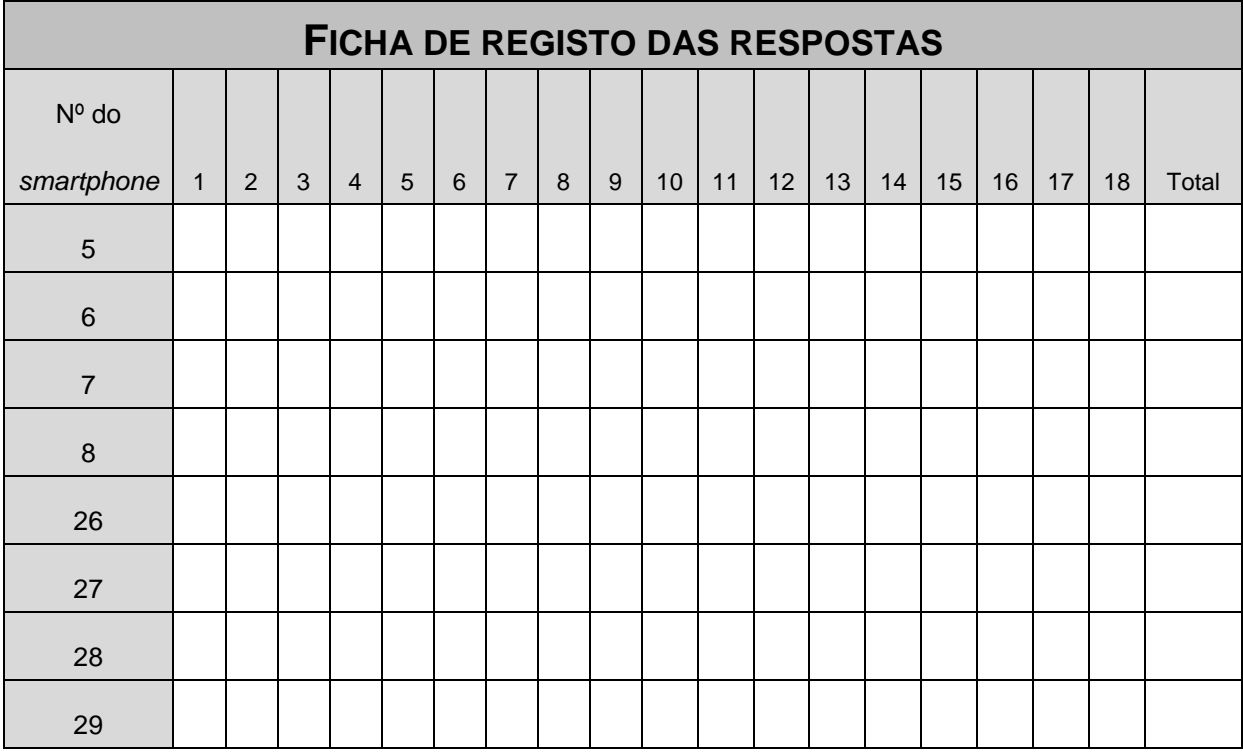

#### Ficha de registo das respostas incorrectas (penalização de 5')

#### Ficha de registo dos pontos não encontrados (penalização de 10')

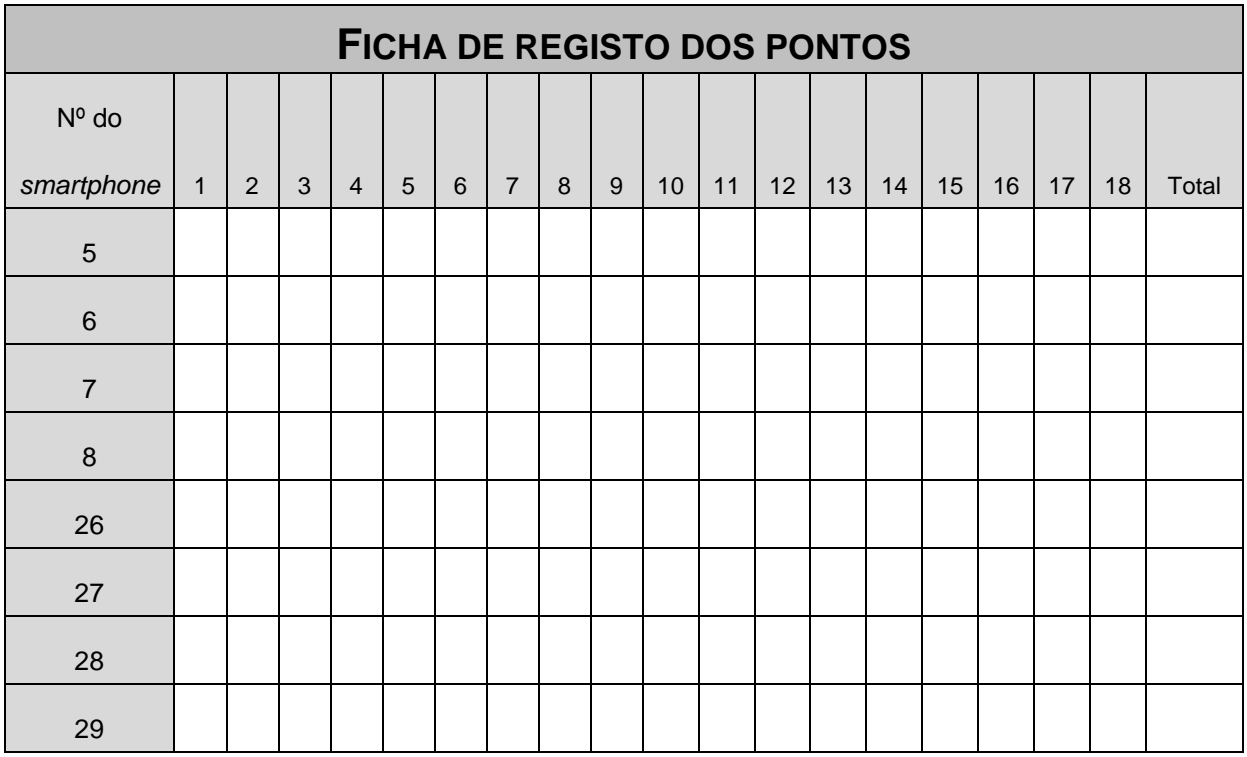

#### Ficha de classificação final

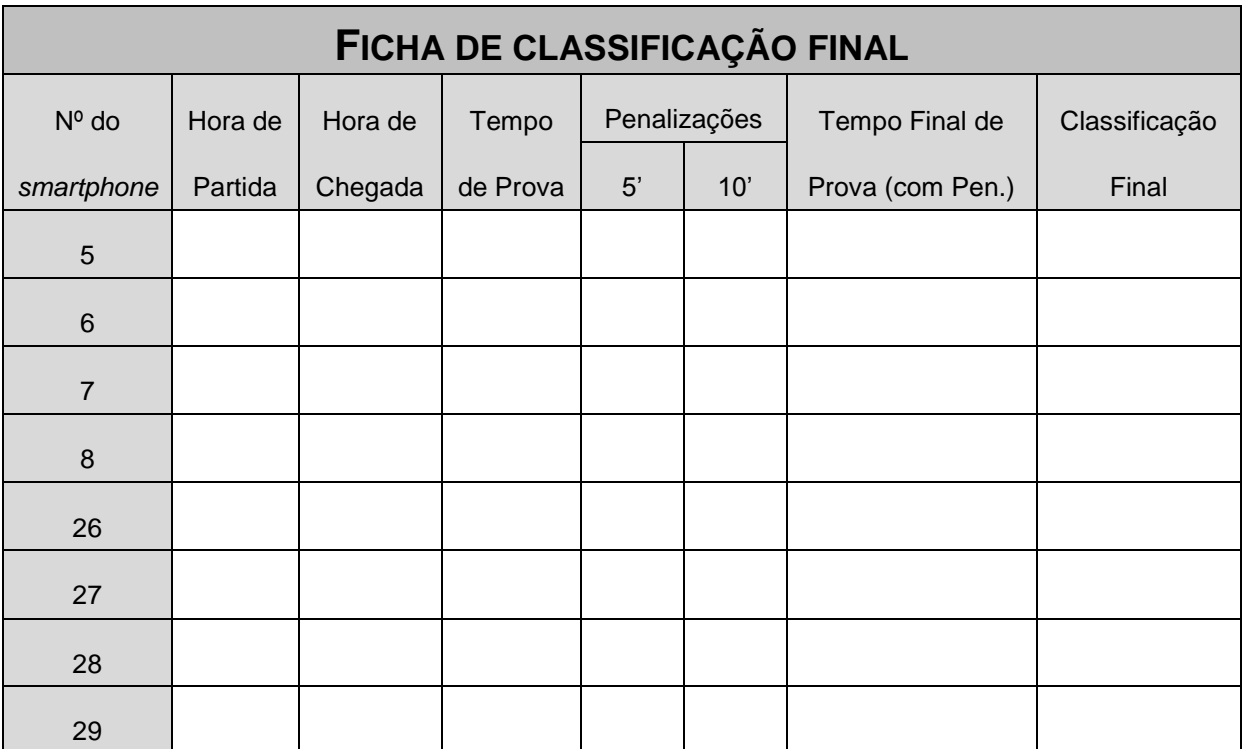

## <span id="page-60-0"></span>**III AVALIAÇÃO DAS ACTIVIDADES**

Observação directa, com a colocação do professor no local central das actividades ou deslocando-se a alguns dos pontos a procurar pelos alunos.

Questionamento oral acerca dos conteúdos abordados e das dificuldades sentidas pelos alunos.

Verificação dos *smartphones* durante e no final das actividades.

Utilização de ficha de registo, exposta em baixo.

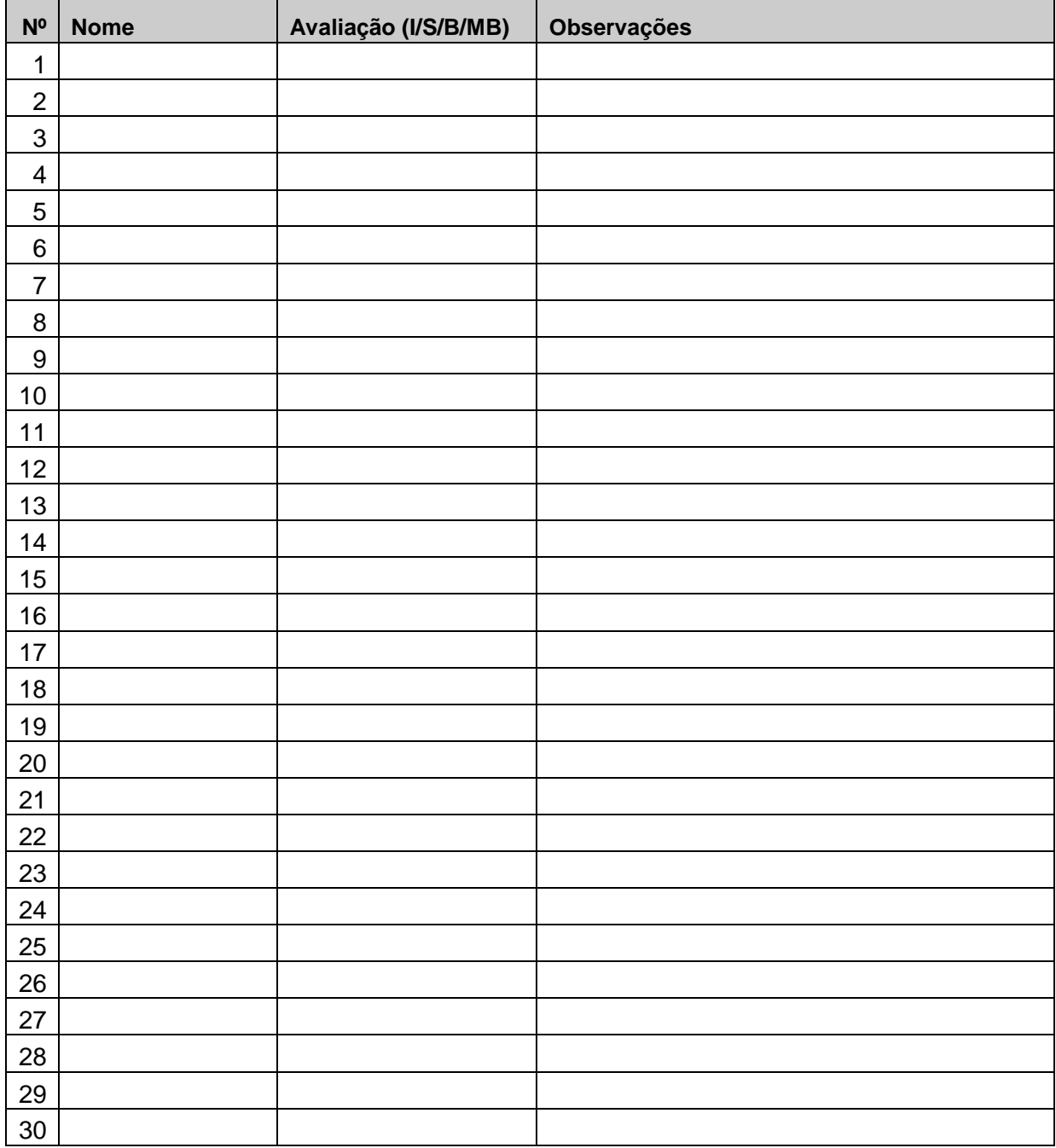